# **Glossary**

### **ASCII**

American Standard Code for Information Interchange. A standardized way of assigning codes to characters and control codes. The system is widely used by manufacturers of computers, printers, and software.

### auto line feed

A printer feature in which each carriage return (CR) code is automatically accompanied by a line feed (LF) code.

### bitmap font

The dot-by-dot representation of a font. Bitmap fonts are displayed on computer screens and printed on dot matrix printers. See "outline font".

### buffer

See "memory".

### character set

A collection of letters, numbers, and symbols used in a particular language.

### cpi (characters per inch)

A measure of the size of fixed-width text characters.

#### default

A value or setting that takes effect when the printer is turned on, reset, or initialized.

### dots per inch (dpi)

The number of dots per inch is a measure of printer resolution. The higher the number of dots, the higher the resolution.

#### download

To transfer information from the computer to the printer.

#### downloaded font

A font that is loaded into the printer's memory from an outside source, such as a computer. Also called soft font.

#### dpi

See "dots per inch (dpi)".

#### driver

The part of a software program that converts commands from the program into commands used by the printer. Also known as the printer driver.

#### drum

The part of the printer mechanism where the image is formed and transferred to paper.

### emulation

See "printer emulation".

#### fixed-width font

A font whose characters are allotted the same amount of horizontal space, no matter the width of the character. Thus the uppercase M receives the same amount of space as the letter l.

### font

A set of characters and symbols that share a common typographic design and style.

### font family

The collection of all sizes and styles of a font.

#### halftone

A grayscale image that is composed of small dots. The dots can be close together to create black or more widely spaced to create gray or white areas in the image. Newspaper photographs are common examples of halftones.

### imaging cartridge

The imaging cartridge contains a photosensitive print drum and supply of toner.

#### initialization

The act of returning the printer to its defaults (fixed set of conditions).

### interface

The connection between the printer and the computer. A parallel interface transmits data one character or code at a time, and a serial interface transmits data one bit at a time.

### landscape

Printing that is oriented sideways on the page. This orientation gives you a page that is wider than it is high and is useful for printing spreadsheets.

#### memory

The part of the printer's electronic system that is used to store information. Some information is fixed and is used to control how the printer operates. Information that is sent to the printer from the computer (such as downloaded fonts) is stored in memory temporarily. See also "*RAM*" and "*ROM*".

#### orientation

Refers to the direction in which characters are printed on a page. This direction is either portrait or landscape.

#### outline font

A font whose outline is described mathematically, allowing it to be rendered (printed or drawn) smoothly at any size.

### **PCL**

The command language built into the Hewlett-Packard LaserJet series printers.

### pitch

A measure of the number of characters per inch (cpi) for fixed-width fonts.

### point size

The height of a particular font as measured from the top of the tallest character to the bottom of the lowest. A point is a typographic unit of measure equivalent to 1/72 of an inch.

### portrait

Printing that is oriented upright on the page (as opposed to landscape, in which printing is oriented sideways on the page). This is the standard orientation for printing letters or documents.

### printer driver

See "driver".

### printer emulation

A set of operating commands that determines how data sent from the computer is interpreted and acted upon. Printer emulations replicate existing printers, such as the HP LaserJet 4.

### proportional font

A font whose characters have varying amounts of horizontal space depending on the width of the character. Thus the uppercase M takes up more horizontal space than the lowercase l.

### **RAM**

Random Access Memory (RAM) is where temporary information is stored.

#### reset

To refresh the printer's memory and erase the current print jobs.

#### resident font

A font that is stored permanently in the printer's memory.

### resolution

A measure of the fineness and clarity of images produced by the printer or monitor. Printer resolution is measured in dots per inch. Monitor resolution is measured in pixels.

#### RITech

Resolution Improvement Technology. A feature that smooths the jagged edges of printed lines or shapes.

#### **ROM**

Read Only Memory (ROM) is where permanent information is stored.

#### sans serif font

A font lacking serifs.

#### scalable font

See "outline font".

### serif

The small decorative strokes that come off the main lines of a character.

### status sheet

A report that lists the printer settings and other printer information.

### symbol set

A collection of symbols and special characters. Symbols are assigned to specific codes in a character table.

### TrueType

An outline font format that was developed jointly by Apple Computer and Microsoft Corporation. TrueType fonts are outline fonts that can be easily resized for screen display or for printing.

# Safety Information

# **Safety Precautions**

Be sure to follow these precautions carefully to ensure safe, efficient operation:

☐ Because the printer weighs approximately 19.3 kg (42.5 lb) without the consumable or optional products installed, you should not lift or carry it by yourself. Two or more people should carry it, lifting it by the correct positions as shown below.

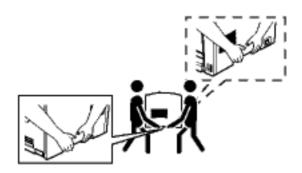

☐ Be careful not to touch the fuser, which is marked CAUTION! HIGH TEMPERATURE, or the surrounding areas. If the printer has been in use, the fuser and the surrounding areas may be very hot.

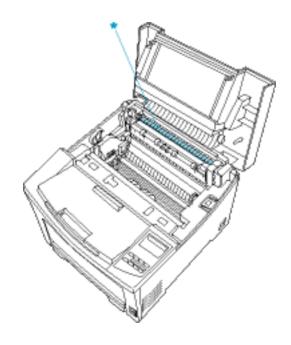

### \* CAUTION! HIGH TEMPERATURE

- ☐ Avoid touching the components inside the printer unless instructed to do so in this guide.
- ☐ Never force the printer's components into place. Although the printer is designed to be sturdy, rough handling can damage it.
- ☐ When handling the imaging cartridge, always place it on a clean, smooth surface.
- ☐ Do not turn the imaging cartridge upside down or stand it on its ends.

- ☐ Do not attempt to modify or take the imaging cartridge apart. It cannot be refilled.
- ☐ Do not touch the toner and avoid all contact with your eyes.
- ☐ Do not dispose of used imaging cartridges in fire, as they can explode and cause injury. Dispose of them according to local regulations.
- ☐ Do not use an imaging cartridge for at least one hour after moving it from a cool to a warm environment to prevent damage from condensation.
- ☐ Do not open the drum's protective cover and avoid exposing the imaging cartridge to room light any longer than necessary. Overexposing the cartridge may cause abnormally dark or light areas to appear on the printed page and reduce the life of the cartridge.

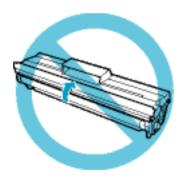

- ☐ Be sure to keep consumable components out of the reach of children.
- ☐ Do not leave jammed paper inside the printer. This can cause the printer to overheat.
- Avoid using outlets that other appliances are plugged into.

☐ Use only an outlet that meets the power requirements of this printer.

# Important Safety Instructions

- ☐ Connect your printer to an electrical outlet that meets the power requirements of this printer. Your printer's power requirements are indicated on a label attached to the printer. If you are not sure of the power supply specifications in your area, contact your local power company or consult your dealer.
- ☐ If you are unable to insert the AC plug into the electrical outlet, contact an electrician.
- Adjust only those controls that are covered by the operating instructions, as improper adjustment of other controls may result in damage and may require repairs by a qualified service representative.

# **ENERGY STAR®** Compliance

As an International ENERGY STAR® Partner, EPSON has determined that this product meets the International ENERGY STAR® Program guidelines for energy efficiency.

The International ENERGY STAR® Office Equipment Program is a voluntary partnership with the computer and office equipment industry to promote the introduction of energy-efficient personal computers, monitors, printers, fax machines, copiers, and scanners, in an effort to reduce air pollution caused by power generation.

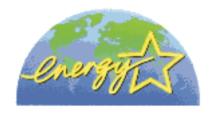

# **Power On/Off Cautions**

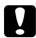

### Caution:

Do not turn off the printer:

- ☐ For at least 13 seconds after turning on the printer. Wait until Ready appears on the LCD panel.
- ☐ While the On Line light is flashing.
- ☐ While the Form Feed light is on or flashing.
- □ *While printing.*

# Warnings, Cautions, and Notes

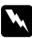

*Warnings* must be followed carefully to avoid bodily injury.

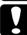

Cautions must be observed to avoid damage to your equipment.

**Notes**  $\square$  contain important information and useful tips about the operation of your printer.

# **Product Information**

# **Printer Parts**

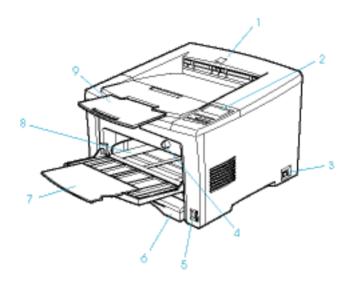

- 1. Printer cover
- 2. Control panel
- 3. Power switch
- 4. Paper size switch of the MP tray
- 5. Paper size switch of the standard lower paper cassette
- 6. Standard lower paper cassette
- 7. MP tray extension
- 8. MP (Multi-Purpose) tray
- 9. Output tray extension

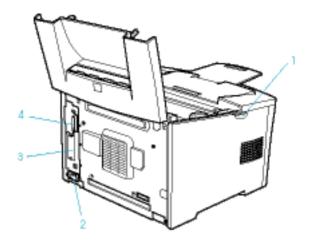

- 1. Latch
- 2. Option cover
- 3. AC inlet
- 4. Type-B interface slot cover
- 5. Parallel interface connector

# **About Your Printer**

Your printer is the latest in EPSON's advanced line of laser printers. It emulates the Hewlett-Packard LaserJet  $4^{\text{TM}}$  (LJ4) printer, allowing you to print using the wide variety of software programs that support HP LaserJet printers.

When using the printer driver provided, 1200 dpi printing is available. The printer's 1200-dpi (dots per inch) resolution smooths the jagged edges of diagonal lines in both text and graphics. This gives your documents a clean, crisp look that contributes to a professional appearance.

The printer is easy to install and use. You simply set up the printer, connect it to your computer, and install the printer driver as described in the *Setup Guide*.

The printer supports ECP (Extended Capabilities Port) mode in Windows 95, Windows 98 and Windows Me. ECP mode is useful for high-speed data transfer and bidirectional communication with your computer.

## **Features**

The printer comes with a full set of features that contributes to ease of use and consistent, high-quality output. The main features are described below.

## High-quality printing

When using the driver provided, your printer provides 1200-dpi printing at a speed of up to 21 pages per minute when printing on A4 paper. You'll appreciate the professional print quality produced by your printer and its quick processing speed.

### Warm-up time reduction

The printer warms up faster than conventional printers. About 13 seconds is required from power supply ON to when printing can be done. Furthermore, if printing data is received in the power-saving mode, printing will be started after a warm up time of about 7 seconds.

### Wide variety of fonts

The printer comes with a selection of 80 LaserJet-compatible scalable fonts, and 3 bitmap fonts in LJ4 emulation mode to provide you with the fonts you need to create professional-looking documents.

### Toner Save mode

To reduce the amount of toner used in printing documents, you can print rough drafts using the Toner Save mode.

# Resolution Improvement Technology (RITech)

Resolution Improvement Technology (RITech) is an original EPSON printer technology that improves the appearance of printed lines, text, and graphics. This feature is not available when the Print Quality setting of the printer driver is set to True 1200 dpi.

# **Options and Consumable Products**

To purchase options or consumable products, contact your dealer or the customer support representative in your area.

## **Options**

### 500-Sheet Lower Paper Cassette Unit A4 (C813711)

This unit increases paper feeding capacity (up to 500 sheets of A4 size paper size).

## 250-Sheet Lower Paper Cassette Unit A3 Universal (C813721)

This unit increases paper feeding capacity (up to 250 sheets of A3 or other paper sizes).

### Duplex Unit (C813731)

This unit enables you to do double-sided printing.

# Memory Module

The printer comes with 16 MB of memory, which can be expanded up to a total of 528 MB.

### Interface

The printer comes with a bi-directional parallel interface. Optional interface cards and modules provide a variety of interfaces, allowing you to use your EPL-N2120 with an Ethernet network, a Macintosh, an IBM mainframe and other specialized interfaces.

Each of these options is discussed in its own section. For details, see the section under "How To - Installing and Removing Options."

### Consumable products

Imaging Cartridge (S051077)

The imaging cartridge is specially designed for your high-quality 1200-dpi printer.

# **Technical Specifications**

# **Paper**

# Available paper types

This section explains what kind of paper you can use with your printer. Be sure only to use paper mentioned in this section.

### Note:

The printer is extremely sensitive to moisture. Be sure to store your paper in a dry environment.

### General paper

You can use the following paper.

| Paper Type     | Description                                                                                                    |  |
|----------------|----------------------------------------------------------------------------------------------------|--|
| Plain paper    | Recycled paper is acceptable* Weight: 60 to 90 g/m² (16 to 24 lb)                                                                                                    |  |
| Envelopes      | No paste and no tape No plastic window (unless specifically designed for laser printers)                                                                                                    |  |
| Labels         | The backing sheet should be covered completely, with no gaps between labels**                                                                                                    |  |
| Thick paper    | Weight: 90 to 135 g/m²                                                                                                    |  |
| Transparencies | Transparencies for monochrome laser printer or printer can be used.                                                                                                    |  |
| Colored paper  | Non-coated                                                                                                    |  |
| Letterhead     | Paper with preprinted letterhead, provided that the paper and ink are both compatible with laser printers. Paper which has been printed on with laser printer, ink Jet printer, or other printers cannot be used. |  |

<sup>\*</sup> Use recycled paper only under normal temperature and humidity conditions. Poor quality paper may reduce print quality, cause paper jams and other problems.

### Note:

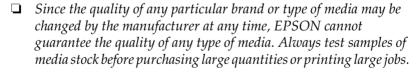

| _ | You may use paper with preprinted letterheads, provided that the |
|---|------------------------------------------------------------------|
|   | paper and ink are both compatible with laser printers.           |

<sup>\*\*</sup> Gaps between labels may cause the labels to peel off inside the printer and damage the printer.

# Paper that should not be used

| caı | use printer damage, paper jams, and poor print quality.                                                                                                    |
|-----|----------------------------------------------------------------------------------------------------|
|     | Media meant for other color laser printers, black-and-white laser printers, color copiers, black-and-white copiers, or ink jet printers                                            |
|     | Previously printed paper by any other color laser printers, black-and-white laser printers, color copiers, black-and-white copiers, ink jet printers, or thermal transfer printers |
|     | Carbon paper, no-carbon paper, thermal-sensitive paper, pressure-sensitive paper, acid paper, or paper that uses high-temperature-sensitive ink (around 180°C)                     |
|     | Labels that peel easily or labels that do not cover the backing sheet completely                                                                                                   |
|     | Coated paper or special colored paper                                                                                                    |
|     | Paper that has binder holes or is perforated                                                                                                    |
|     | Paper that has glue, staples, paper clips, or tape on it                                                                                                    |
|     | Paper that attracts static electricity                                                                                                    |
|     | Moist or damp paper                                                                                                    |
|     | Paper of uneven thickness                                                                                                    |
|     | Overly thick or thin paper                                                                                                    |
|     | Paper that is too smooth or too rough                                                                                                    |
|     | Paper that is different on the front and back                                                                                                    |
|     | Paper that is folded, curled, wavy, or torn                                                                                                    |
|     | Paper of irregular shape, or paper that does not have right angle corners                                                                                                    |

You cannot use the following paper in this printer. They may

# **Specifications**

Since the quality of any particular brand or type of paper may be changed by the manufacturer at any time, EPSON cannot guarantee the quality of any paper. Always test samples of paper stock before purchasing large quantities or printing large jobs.

Paper Types: Plain paper, recycled paper, labels, envelopes,

transparencies, colored paper, thick paper,

letterhead

### Note:

Use recycled paper under normal temperature and humidity conditions only. Poor quality paper may reduce print quality, cause paper jams and other problems.

### Paper weight:

Plain paper:  $60 \text{ to } 90 \text{ g/m}^2$ , 16 to 24 lb\*

Thick paper: 90 to  $135 \text{ g/m}^2$ , 24 to 36 lb

\*lb: Ream Weight (lb/500 sheets/17in. × 22in.)

### Paper size:

Paper: A3  $(297 \times 420 \text{ mm})$ 

B4 (257 × 364 mm) A4 (210 × 297 mm) A5 (148 × 210 mm) B5 (182 × 257 mm) B (11 × 17 in.)

Letter ( $216 \times 279 \text{ mm}$ ,  $8.5 \times 11 \text{ in.}$ ) Half-Letter ( $140 \times 216 \text{ mm}$ ,  $5.5 \times 8.5 \text{ in.}$ ) Legal ( $215.9 \times 355.6 \text{ mm}$ ,  $8.5 \times 14 \text{ in.}$ )

Government Letter

 $(203 \times 267 \text{ mm}, 8.5 \times 10.5 \text{ in.})$ 

Government legal

 $(215.9 \times 330.2 \text{ mm}, 8.5 \times 13 \text{ in.})$ 

Executive ( $184 \times 267 \text{ mm}$ ,  $7.25 \times 10.5 \text{ in.}$ )

F4 (210  $\times$  330 mm)

Custom (86 to 305 mm  $\times$  148 to 508 mm)

Envelopes: Monarch ( $98 \times 191 \text{ mm}$ ,  $37/8 \times 71/2 \text{ in.}$ )

Commercial 10

 $(105 \times 241 \text{ mm}, 4 1/8 \times 9 1/2 \text{ in.})$ 

DL  $(110 \times 220 \text{ mm})$ C5  $(162 \times 229 \text{ mm})$ 

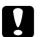

### Caution:

Only load paper of the sizes listed above.

### Printable area

5-mm minimum margin on all sides

### Note:

The printable area varies according to the emulation mode.

# **Printer**

### **General**

Printing method: Laser beam scanning and dry

electrophotographic process

Resolution: 300, 600 or 1200 dpi

Printing speed: Up to 21 pages per minute with A4

paper, depending on the font and data

quantity

First print: Stand-by mode: Less than 10.4 seconds

with A4 paper/Less than 10.5 seconds

with Letter paper

Sleep mode: Less than 14 seconds with

A4 paper/Letter paper

(When feeding from MP tray at 600 dpi)

Paper feed: Automatic or manual feed

Paper feed alignment: Center alignment for all sizes

Input paper supply  $(75 \text{ g/m}^2 \text{ paper})$ :

MP tray: Up to 150 sheets of plain paper

Up to 10 envelopes, depending on

thickness

Standard lower Up to 250 sheets of plain paper

paper cassette:

Optional lower Up to 250 sheets of plain paper in the

paper cassette units: 250-Sheet Lower Paper Cassette Unit

Up to 500 sheets of plain paper in the 500-Sheet Lower Paper Cassette Unit

Paper output: Face-down

Paper output capacity Up to 250 sheets of plain paper

 $(75 \text{ g/m}^2 \text{ paper})$ :

Internal emulation: HP LaserJet 4 emulation (LJ4 mode)

HP-GL/2 emulations (GL2 mode)

ESC/P 24-pin printer emulation

(ESC/P2 mode)

ESC/P 9-pin printer emulation (FX

mode)

IBM Proprinter emulation (I239X

mode)

Resident fonts: 80 scalable fonts, and 3 bitmap fonts

(in LJ4 mode)

RAM: 16 MB, expandable up to 528 MB

### **Environmental**

Temperature: Operation: 5 to 35°C (41 to 95°F)

Storage: -20 to 40°C (-4 to 104°F)

Humidity: Operation: 15 to 85% RH

Storage: 5 to 85% RH

Altitude: 2,500 meters (8,200 feet) maximum

# Mechanical

Dimensions and Hei

weight:

Height: 320 mm

Width: 478 mm

Depth: 454 mm

Weight: Approx. 19.3 kg,

excluding the imaging cartridge

Durability: 5 years or 300,000 sheets, whichever comes

first

### **Electrical**

| Model                             | 110 V model                            | 220 to 240 V model                     |  |
|-----------------------------------|----------------------------------------|----------------------------------------|--|
| Voltage                           | 110 V ± 10%                            | 220 V - 240 V ± 10%                    |  |
| Rated frequency                   | 50 Hz ± 3 Hz / 60 Hz ± 3 Hz            |                                        |  |
| Rated current                     | 7.5 A                                  | 3.9 A                                  |  |
| Power consumption                 | Less than 800 W                        | Less than 840 W                        |  |
| Power consumption in standby mode | Less than 10 W<br>(When heater is off) | Less than 12 W<br>(When heater is off) |  |

### Note:

Check the label on the back of the printer for the voltage of your printer.

# Interfaces

### Parallel interface

Use only an IEEE 1284-II compliant parallel connector.

# Using the ECP mode in Windows Me / Windows 98 and Windows 95

To use the ECP mode with a parallel (IEEE 1284-II compliant) connector, your computer must support the ECP mode.

### Note:

The ECP mode is not available with Windows 3.1, 3.11 for Workgroups, Windows 2000, Windows NT 3.51 and NT 4.0.

Follow these steps to use the ECP mode:

- 1. Make the ECP mode settings in the BIOS setting program that comes with your computer. (For details of the settings and the program, see your computer's documentation).
- 2. Click the Start button, point to Settings, and then click Control Panel.
- 3. Right-click the System icon, then click Open in the menu that appears.
- 4. Select the Device Manager tab.
- 5. Select the ECP Printer Port under Ports [COM & LPT], then click the Properties button.
- 6. Select the Resources tab.

- 7. Make the appropriate setting in the Resource Settings dialog box. (This setting depends on your computer system. For details, see your computer manual.)
- 8. Click OK to save the settings.

# **Options and Consumables**

# 500-Sheet Lower Paper Casette Unit A4 (C813711)

Paper size: A4

Paper weight:  $60 \text{ to } 90 \text{ g/m}^2 (16 \text{ to } 24 \text{ lb})$ 

Paper feed: Automatic feed delivery system

Cassette capacity up to 500 sheets  $(75 \text{ g/m}^2)$ 

or 20 lb paper)

Feeding speed: 9.5 seconds for the first sheet of A4

21 pages per minute for subsequent sheets

Paper type: Plain paper, such as copier paper, and

recycled paper

Power supply: DC 5 V supplied by the printer

Dimensions and

weight:

Height: 111 mm Width: 459 mm

Depth: 420 mm including the paper cassette

Weight: 6.1 kg including the paper cassette

# 250-Sheet Lower Paper Cassette Unit A3 Universal (C813721)

Paper size: A3, A5, B4, A4, B5, Legal, Letter

Paper weight:  $60 \text{ to } 90 \text{ g/m}^2 (16 \text{ to } 24 \text{ lb})$ 

Paper feed: Automatic feed delivery system

Cassette capacity up to 250 sheets (75 g/m<sup>2</sup>

or 20 lb paper)

Feeding speed: 9.5 seconds for the first sheet of A4/9.6

seconds for the first sheet of Letter paper 21 pages per minute for subsequent sheets

of A4 or Letter paper

Paper type: Plain paper, such as copier paper, and

recycled paper

Power supply: DC 5 V supplied by the printer

Dimensions and

weight:

Height: 83 mm

Width: 459 mm

Depth: 420 mm including the paper cassette

(When the output tray is not extended)

Weight: 5.3 kg including the paper cassette

# Duplex Unit (C813731)

Paper size: A3, A4, A5, B4, B5, Legal, Letter,

Half-Letter, Executive, Government Legal,

Government Letter, Ledger

Paper weight: 60 to 90g/m<sup>2</sup> (16 to 24 lb)

Paper type: Plain paper, such as copier paper, and

recycled paper

Power supply: DC 5 V and 24 V supplied by the printer

Dimensions and

weight:

Height: 278 mm

Width: 407 mm

Depth: 99 mm

Weight: 2.1 kg

# **Memory Module**

DRAM type: Synchronous Dynamic RAM Dual In-line

Memory Module (SDRAM DIMM)

Capacity: 32 MB, 64 MB, 128 MB, 256 MB, or 512 MB\*

CAS Latency: CL=2

Type: 168-pin type, 64 bit, with SPD\*\*

PC 100 compliant

Dimensions: Within  $134 \times 36$  mm

with a thickness of 10 mm

\* Contact your dealer or a qualified service representative about compatible.

# Imaging Cartridge (\$051077)

Storage

temperature: 0 to 35°C (32 to 95°F)

Storage humidity: 15 to 80% RH

Shelf life: 24 months after production

Life: Up to 10,000 pages under the following

conditions: Letter or A4 paper, continuous printing, and 5% print

ratio\*

<sup>\*\*</sup> SPD (Serial Presence Detect) is a chip residing on the memory module that contains information about the size, speed, and other specifications of the memory as well as manufacturer information that can be retrieved by the motherboard through electronic signals.

 $<sup>^{\</sup>star}$  The imaging cartridge included with the printer prints up to 6,000 pages.

The number of pages you can print with an imaging cartridge varies depending on the type of printing. If you print a few pages at a time or print dense text exceeding the 5% print ratio, the unit may print fewer pages. The 5% print ratio is equivalent to printing double-spaced standard text.

# Symbol Sets

# Introduction to Symbol Sets

Your printer can access a variety of symbol sets. Many of these symbol sets differ only in the international characters specific to each language.

### Note:

Since most software handle fonts and symbols automatically, you would probably never need to adjust the printer's settings. However, if you are writing your own printer control programs, or if you are using older software that cannot control fonts, refer to the following sections for symbol set details.

When you are considering which font to use, you should also consider which symbol set to combine with the font. Available symbol sets vary depending on which emulation mode you use and which font you choose.

# In the LJ4 Emulation Mode

The following symbol sets are available in LJ4 emulation mode.

Symbol set name:

76 typefaces + Line Printer are available for the following symbol sets:

IBM-US (10U),

Roman-8 (8U)\* (includes another 19 sets),

Roman-9 (4U), ECM94-1 (0N), 8859-2 ISO (2N), 8859-9 ISO (5N), 8859-10 ISO (6N), 8859-15 ISO (9N),

IBM-DN (11U), PcMultilingual (12U),

PcEur858 (13U), Legal (1U)

76 typefaces are available for the following symbol sets:

PcBlt775 (26U), PcE.Europe (17U), PcTk437 (9T), Pc1004 (9I),

WiAnsi (19U), WiE.Europe (9E),

WiTurkish (5T), WiBALT (19L),

DeskTop (7J), PsText (10J),

VeInternational (13J), VeUS (14J),

MsPublishing (6J), Math-8(8M),

PsMath(5M), VeMath(6M),

PiFont (15U), Windows (9U),

McText (12J)

Line Printer is available for:

Roman Extension (0E)

Symbol Set SWA and Symbol Set SWM are available for:

Symbol (19M)

More WingBats SWM is available for:

Wingdings (579L)

# OCR A is available for:

OCR A (0O)

### OCR B is available for:

OCR B (1O), OCR B Extension (3Q)

### Code 39 (2 types) is available for:

Code 39 (0Y)

### EAN/UPC (2 types) is available for:

EAN/UPC (8Y)

\* The other 19 sets are the following: ANSI ASCII, Norweg1, French, HP German, Italian, JIS ASCII, Swedis 2, Norweg 2, UK, French 2, German, HP Spanish, Chinese, Spanish, IRV, Swedish, Portuguese, IBM Portuguese, and IBM Spanish. These are partial variations of the Roman-8 set.

### The 76 typefaces refer to those listed below:

Courier SWC
Dutch 801 SWC
Zapf Humanist 601 SWC
Ribbon 131 SWC
Clarendon Condensed SWC
Swiss 742 SWC
Swiss 742 Condensed SWC
Incised 901 SWC
Original Garamond SWC
Audrey Two SWC
Flareserif 821 SWC
Swiss 721 SWM
Dutch 801 SWM
Swiss 721 SWA

Swiss 721 Narrow SWA
Zapf Calligraphic 801 SWA
ITC Avant Garde SWA
ITC Bookman SWA
Century Schoolbook SWA
Dutch 801 SWA
ITC Zapf Chancery SWA Italic
Letter Gothic SWC
Courier SWA

## International character sets for ISO

The following are the available international character sets for ISO.

Character sets: ANSI ASCII (0U),

Norweg 1 (0D), French (0F), HP German (0G), Italian (0l), JIS ASCII (0K), Swedis 2 (0S), Norweg 2 (1D), UK (1E), French 2 (1F), German (1G), HP Spanish (1S), Chinese (2K),

Spanish (2S), IRV (2U),

Swedish (3S), Portuguese (4S),

IBM Portuguese (5S), IBM Spanish (6S)

# In the ESC/P2 or FX Modes

|                         | Pc 437<br>(U.S./Standard<br>Europe) | Pc 850(Multillingual),<br>Pc 860(Portuguese),<br>Pc 863<br>(Canadian-French),<br>Pc 865(Nordic),<br>Roman-8,<br>8859-15 ISO | Pc 857(Turkish),<br>Pc 861 (Icelandic),<br>Pc 852(East Europe,<br>BpBRASCII,<br>Abicomp, ISOLatin1 | Pc858<br>(13U)   | OCR A            |
|-------------------------|-------------------------------------|----------------------------------------------------------------------------------------------------|----------------------------------------------------------------------------------------------------|------------------|------------------|
| Courier<br>SWC          | available                           | available                                                                                                    | available                                                                                          | available        | not<br>available |
| EPSON<br>Prestige       | available                           | available                                                                                                    | not available                                                                                      | available        | not<br>available |
| EPSON<br>Roman          | available                           | available                                                                                                    | not available                                                                                      | available        | not<br>available |
| EPSON<br>Sans<br>serif  | available                           | available                                                                                                    | not available                                                                                      | available        | not<br>available |
| Swiss<br>721<br>SWM*    | available                           | available                                                                                                    | available                                                                                          | available        | not<br>available |
| Letter<br>Gothic<br>SWC | available                           | available                                                                                                    | available                                                                                          | available        | not<br>available |
| Dutch<br>801<br>SWM*    | available                           | available                                                                                                    | available                                                                                          | available        | not<br>available |
| EPSON<br>Script         | available                           | available                                                                                                    | not available                                                                                      | available        | not<br>available |
| OCR A                   | not available                       | not available                                                                                                    | not available                                                                                      | not<br>available | available        |
| OCR B                   | available                           | not available                                                                                                    | not available                                                                                      | available        | not<br>available |

<sup>\*</sup> Available only in ESC/P2 mode.

### Note:

- □ *Swiss 721 SWM is a type face compatible with RomanT.*
- □ *Letter Gothic SWC is a type face compatible with OratorS.*
- □ *Dutch 801 SWM is a type face compatible with SansH.*

### International character sets

You can select one of the following international character sets using the Remote Control Panel utility or the ESC R command:

Character sets: USA, France, Germany, UK,

Japan, Denmark1, Denmark2, Sweden, Italy, Spain1, Spain2,

Norway, Latin America,

Korea\*, Legal\*

# Characters available with the ESC (^ command

To print the characters in the table below, use the ESC (^ command.

<sup>\*</sup> Available for ESC/P 2 emulation only

| CODE                            | 0                  | 1                 | 7 |
|---------------------------------|--------------------|-------------------|---|
| 0                               |                    | •                 |   |
| 1                               | ☺                  | 4                 |   |
| 2                               | е                  | \$                |   |
| 3                               | ٧                  | !!                |   |
| 4                               | •                  | ¶                 |   |
| 2<br>3<br>4<br>5<br>6<br>7<br>8 | * * * .            |                   |   |
| 6                               | •                  | _                 |   |
| 7                               |                    | <u>‡</u>          |   |
| 8                               | 0                  | <b>±</b> ↑ ↓ ↓ ←  |   |
| 9                               |                    | 1                 |   |
| Α                               | 0                  | $\rightarrow$     |   |
| В                               | <b>0</b><br>♂<br>♀ | <b>←</b>          |   |
| C                               |                    | L                 |   |
| D                               | ٨                  | $\leftrightarrow$ |   |
| A<br>B<br>C<br>D<br>E<br>F      | Я                  | •                 |   |
| F                               | ٥                  | •                 | Δ |

#### In the I239X Emulation Mode

The available symbol sets in the I239X mode are Pc437, Pc850, Pc858, Pc860, Pc863 and Pc865. See "In the ESC/P2 or FX Modes".

The available fonts are EPSON Sans Serif, Courier SWC, EPSON Prestige, EPSON Gothic, EPSON Presentor, EPSON Orator, and EPSON Script.

# In the EPSON GL/2 Mode

The available symbol sets in the EPSON GL/2 mode are the same as those in LaserJet4 emulation mode. See "In the LJ4 Emulation Mode".

# **How To**

# **Handling Paper**

# **Paper Sources**

The table below gives you an overview of all the standard and optional paper sources available for your printer and the paper types that you can use.

| Paper Source                                          | Paper Size and Type                                                                                                    | Capacity                                                             |
|-------------------------------------------------------|----------------------------------------------------------------------------------------------------|----------------------------------------------------------------------|
| MP tray                                               | A3, A4, A5, B, B4, B5, F4,<br>Legal (LGL/LG), Letter (LT),<br>Half-Letter (HLT),<br>Executive (EXE),<br>Government Letter (GLT),<br>Custom-size paper:<br>87 × 98.4 mm minimum<br>297 × 508 mm maximum | Up to 150 sheets<br>with paper that<br>weighs 75 g/m <sup>2</sup>    |
|                                                       | Monarch (MON),<br>C10, DL, C5<br>Plain paper, preprinted<br>paper, letterhead, recycled<br>paper, colored paper,<br>transparencies, labels, thick<br>paper                                             | Up to 10 envelopes<br>Up to 75 sheets<br>transparencies or<br>labels |
| Standard lower<br>paper cassette                      | A3, A4, A5, B4, B5,<br>Legal (LGL/LG), Letter (LT)<br>Plain paper, preprinted<br>paper, recycled paper,<br>colored paper                                                                               | Up to 250 sheets                                                     |
| Optional<br>250-Sheet Lower<br>Paper Cassette<br>Unit | A3, A4, A5, B4, B5,<br>Legal (LGL/LG), Letter (LT)<br>Plain paper, preprinted<br>paper, recycled paper,<br>colored paper                                                                               | Up to 250 sheets                                                     |

| Paper Source                                          | Paper Size and Type                                             | Capacity         |
|-------------------------------------------------------|-----------------------------------------------------------------|------------------|
| Optional<br>500-Sheet Lower<br>Paper Cassette<br>Unit | A4 Plain paper, preprinted paper, recycled paper, colored paper | Up to 500 sheets |

# **Loading Paper**

The printer can feed paper from the MP tray, the standard lower paper cassette and an optional lower paper cassette unit.

Please note the following points when choosing paper:

- ☐ Paper should be of high quality and be relatively smooth, with a weight between 60 and 90 g/m² (16 to 24 lb) in the case of plain paper, and 90 and 135 g/m² (24 to 36 lb) for thick paper.
- ☐ The printer is extremely sensitive to moisture. Be sure to store your paper in a dry environment.
- ☐ The use of colored paper is acceptable, but coated paper should be avoided.
- ☐ You may use paper with preprinted letterheads, provided that the paper and ink are both laser-printer type.

### MP tray

The MP tray is the most flexible of all the paper sources and accommodates a wide range of paper sizes and types. See "Paper Sources" for details.

Follow these steps to load paper into the MP tray:

1. Open the MP tray by pulling on the indentation in the middle of the cover.

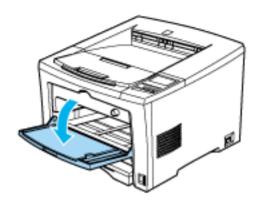

2. Slide both paper guides outward to accommodate the paper you are loading.

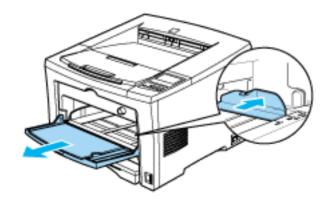

Note:

To set B4 or larger size paper, extend the feeder extension.

3. Fan a stack of paper and tap it on a flat surface to even the edges, and set the paper into the MP tray with the printable surface facing up. Then adjust the paper guides to the size of the paper.

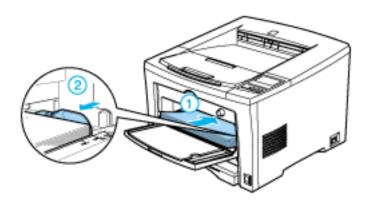

#### Note:

- ☐ *Make sure to load the paper as far as it will go inside the MP tray.*
- □ Load A4, A5, B5, LT, HLT, EXE, GLT, and C5 paper sizes with the long edge first.
- □ Load A3, B, B4, F4, LGL, GLG, Monarch, C-10, DL, and Custom paper sizes with the short edge first. See the illustration below.

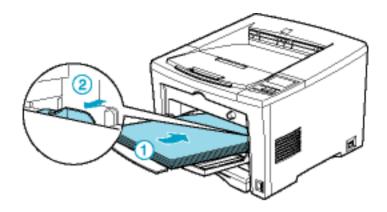

4. Extend the output tray so it accommodates the size of the paper loaded in the printer.

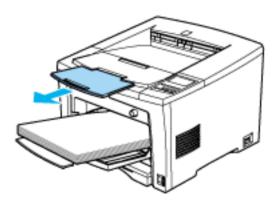

5. Set the paper size switch of the MP tray so that it matches the size of the paper loaded in the tray.

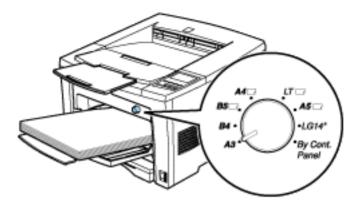

Set the switch to By Cont. Panel if there is no matching choice for the size of the paper loaded, and use the control panel to set the paper size. See "OneTouch mode 1" for more information.

When printing on envelopes, heavy paper, or other media such as labels and transparencies, use the manual feed mode to feed the media. See "Choosing Paper" and "Manually loading paper" for more information.

By default, the printer is set up to print on A4 size paper. If you are printing on any other paper size, you need to change the printer's paper size setting by using either the paper size switch described above, or the printer's control panel.

You can also change the paper size setting through the printer driver, or from within the software you are using. Software settings override settings made by other methods. See "How to - Using the Printer Driver" for detailed instruction.

## Standard lower paper cassette

For information on the paper sizes and types supported by the standard lower paper cassette, see "Paper Sources".

Follow these steps to load paper into the standard lower paper cassette:

- 1. Remove the standard lower paper cassette from the printer.
- 2. Remove the cover of the paper cassette.

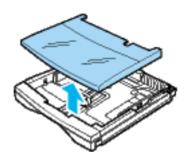

3. Slide the guide clip and both paper guides outward to accommodate the paper you are loading.

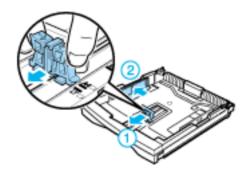

#### Note:

To load A3, B4, and LGL paper sizes, unlock the guide locks of both sides, extend the paper cassette fully, lock the guide locks, then slide the guide clip and both paper guides outward to accommodate the paper you are loading as shown below.

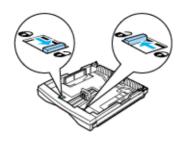

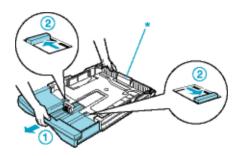

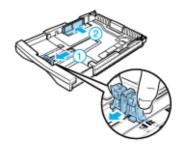

\* pad

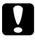

### Caution:

Do not touch the pad to avoid paper feed trouble.

4. Set paper into the paper cassette with the printable surface facing up. Then adjust the paper guides to the size of the paper.

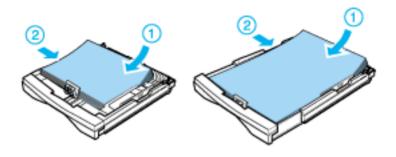

#### Note:

- □ Load A4, A5, B5, or LT paper with the long edge first.
- □ Load A3, B4, or LGL paper with the short edge first.
- ☐ If your printouts are curled or do not stack properly when using plain paper, try turning the stack over and reloading it.
- 5. Reattach the cassette cover over the sides of the paper cassette firmly, then close it.

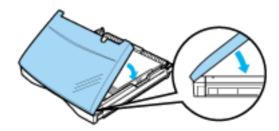

6. Insert the lower paper cassette back into the printer.

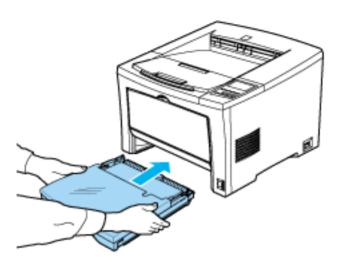

#### Note:

Make sure you insert the paper cassette as far as it will go inside the printer.

7. Set the cassette paper size switch so that it matches the size of the paper loaded in the cassette.

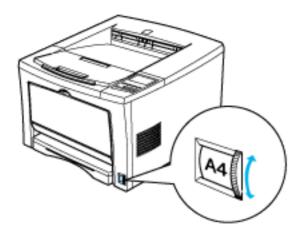

8. Extend the output tray to accommodate the size of the paper loaded in the lower paper cassette to prevent it from falling off the edge.

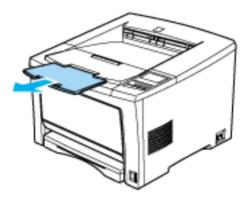

### Optional 250-Sheet Lower Paper Cassette Unit

The paper sizes and types supported by the optional 250-Sheet Lower Paper Cassette Unit is the same as the standard lower paper cassette. For more information, see "Paper Sources".

The paper-loading procedure is also the same as that for the standard lower paper cassette. For detailed information, see "Standard lower paper cassette".

## Optional 500-Sheet Lower Paper Cassette Unit

For information on the paper sizes and types supported by the optional 500-Sheet Lower Paper Cassette Unit, see "Paper Sources".

Follow these steps to load paper into the optional 500-Sheet Lower Paper Cassette Unit:

- 1. Remove the paper cassette from the 500-Sheet Lower Paper Cassette Unit.
- 2. Remove the cover of the paper cassette.
- 3. Fan a stack of paper and tap it on a flat surface to even the edges. Then set the paper printable-surface up into the paper cassette.

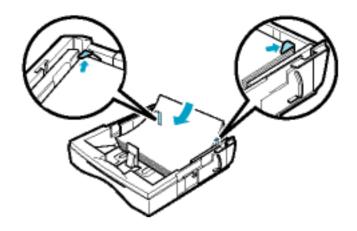

#### Note:

- ☐ Make sure the paper loaded is under the metal retaining clips on both sides of the paper cassette.
- ☐ If your printouts are curled or do not stack properly when using plain paper, try turning the stack over and reloading it.
- Reattach the cover of the paper cassette and insert it back into the unit.

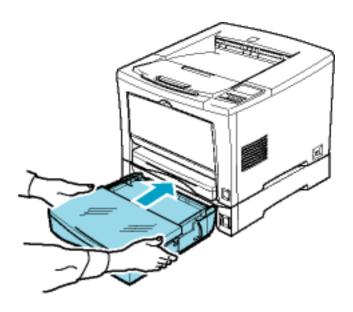

## Manually loading paper

You can feed paper manually from the MP tray using the manual feed mode. Feeding paper manually can be helpful when you want to check the print quality after each page is printed.

The paper-loading procedure is the same for both manual and automatic paper feeding, except that you have to press the On Line button for each page that you want to print when in the manual feed mode.

Follow the steps below to feed paper manually:

1. Access the printer driver.

#### Note:

If you have not installed the printer driver, see the Setup Guide for installation instructions.

2. In the Basic Settings menu, select the Manual Feed check box.

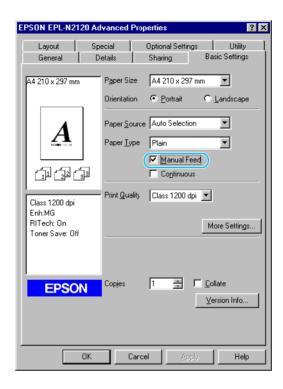

3. In the Paper Size drop-down list, scroll through the list of paper sizes and click the size that matches the paper you will load in the printer.

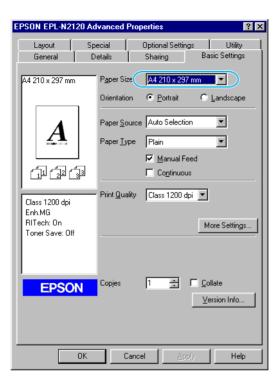

4. Insert a sheet or stack of paper of the correct size into the desired paper source. Make sure to adjust the paper guides to match the paper size you are loading.

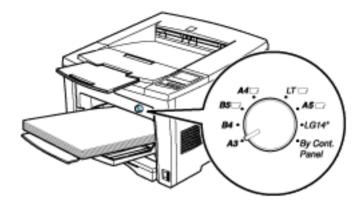

- 5. Send a print job from your application. The LCD panel shows Manual Feed and the selected page size and tray.
- 6. Press the On Line button on the control panel to print. A sheet of paper is fed and printed on.
- 7. Press On Line again to print the next page of print data, if necessary. Repeat this step for every page to be printed.

## Loading an uncommon paper size

To load an uncommon, or custom, paper size from  $87 \times 98.4$  mm (3.4 × 3.9 in.) to  $297 \times 508$  mm (11.7 × 20 in.), use the MP tray.

- 1. Access the printer driver.
- 2. In the Basic Settings menu, select User Defined Size.

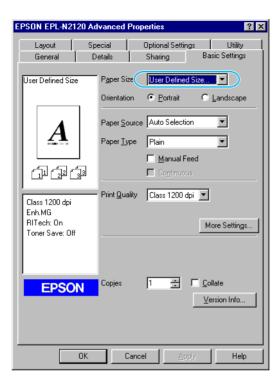

3. Choose a Unit size and type the Paper Width and Paper Height settings for your custom sized paper.

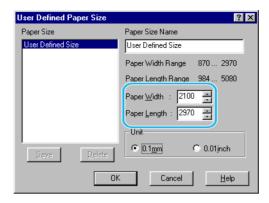

- 4. Click OK to save your custom paper size.
- 5. Set the paper size switch of the MP tray to By Cont. Panel.

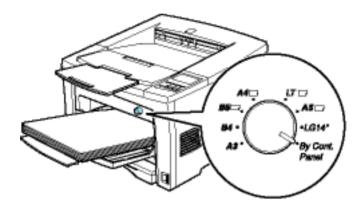

To make this setting from the printer's control panel, access OneTouch mode 1 and set the page size to CTM (custom). For details, see "OneTouch mode 1".

#### Note:

After making custom paper size settings in the printer driver or SelecType menus, set the paper size for the MP tray using the SelecType Tray Menu. For instructions, see "Tray Menu".

## Selecting the paper size

By default, the printer driver is set up for A4 paper to be loaded. If you load paper of a different size, you need to change the paper size setting using one of the following methods.

#### Using the printer driver:

Choose the paper size on the Basic Settings menu. For more information on using the printer driver, see the printer driver's online help.

#### Using the SelecType mode:

For information on changing the paper size in SelecType mode, see "Printing Menu".

# **Choosing Paper**

You can use many kinds of media including stock paper, envelopes, labels, and overhead projector transparencies. The printer feeds most types of media automatically from the MP tray. This section describes the paper feed and delivery choices and how to select and load paper.

The type of paper you use in your printer can affect the quality of the printed output. The smoother the paper you use, the smoother and sharper your printing looks.

For best results, store your paper supply in its original wrapper. Your printouts can be marred by moisture absorbed in the paper. Do not store paper in a humid or damp environment.

#### Note:

Since the quality of any particular brand or type of paper may be changed by the manufacturer at any time, EPSON cannot guarantee the quality of any type of paper. Always test samples of paper stock before purchasing large quantities or printing large jobs. Below are some recommendations for selecting paper and other print media for your printer.

#### Labels

Use only labels designed for laser printers or plain-paper copiers.

Use the MP tray to print on these materials.

To prevent the adhesive from coming into contact with printer parts, always use labels that completely cover the backing sheet such that no gaps occur between the individual labels.

You should test the label sheet for leaking adhesive by pressing a sheet of paper on top of a sheet of labels. If the paper sticks to the label sheet when you lift it off, do not use the labels.

### **Envelopes**

Load envelopes in the MP tray with the flap edge first and the surface to print on facing up. The printing quality on envelopes may be irregular because different parts of an envelope have different thicknesses. You can load up to 10 envelopes (depending on the thickness).

#### Note:

- Because thickness and surface characteristics are especially important for envelopes, test a sample for print quality and proper feeding before you buy a large number of envelopes.
- ☐ Do not use window type envelopes unless they have been specified for laser printers. The plastic on most window envelopes will melt when it comes into contact with the hot fuser.

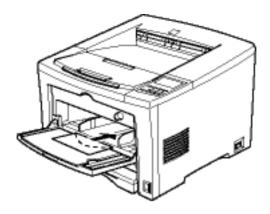

### Colored paper

You can use colored paper as long as it meets the weight limits shown in the paper specifications. Do not, however, use coated paper (paper to which a clear or colored coating has been added). See "Specifications" for more information.

## Thick paper

You can use thick paper as long as it meets the weight limits shown in the paper specifications.

### **Transparencies**

You can use overhead projector transparencies and adhesive drafting film if they are made for use with plain-paper copiers or laser printers. Use the MP tray to print on these materials.

# Using the Printer Driver

#### About the Printer Driver

The printer driver lets you choose from a wide variety of settings to get the best results from your printer. The printer driver also includes the EPSON Status Monitor 3 utility, which is accessed through the Utility tab. The EPSON Status Monitor 3 utility lets you check the status of your printer. See "Monitoring Your Printer(EPSON Status Monitor 3)" for more information.

# Accessing the Printer Driver

You can access the printer driver directly from any application programs, from your Windows operating system.

The printer settings made from many Windows applications override settings made when the printer driver is accessed from the operating system, so you should access the printer driver from your application to make sure you get the result you want.

#### Note:

Online help provides details on printer driver settings.

- ☐ To access the printer driver from your application, click the Print or Page Setup command on the File menu. You also need to click Setup, Options, Properties, or a combination of these buttons.
- ☐ To access the printer driver from Windows, click Start, point to Settings, and click Printers. Next, right-click the EPSON EPL-N2120 Advanced icon and click Properties (in Windows Me/98/95), Printing Preferences (in Windows 2000) or Document Defaults (in Windows NT 4.0).

# **Making Changes to Printer Settings**

## Choosing the print quality

You can change the print quality or resolution of printouts to favor speed or detail. If you need high quality output, choose a higher number. Please note that doing so reduces the print speed.

There are three levels of print output, 600 dpi, Class 1200 dpi, and True 1200 dpi. True 1200 dpi provides high quality, precise printing, but requires more memory and slows the printing speed. Class 1200 dpi is actually a slightly lower resolution, however it provides high quality printing results on par with 1200 dpi with the Enh.MG and RITech functions. Printing speed is generally faster when Class 1200 dpi is selected than when True 1200 dpi is selected.

- 1. Click the Basic Settings tab.
- 2. Select the desired printing resolution from the Print Quality drop down list.

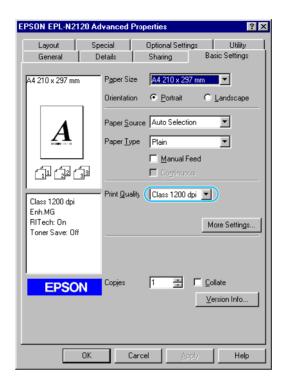

3. Click the OK button to accept the setting.

#### Note:

- ☐ For details about the Enh. or RI Teck functions, see the Online Guide.
- ☐ If printing is unsuccessful or a memory-related error message appears, selecting a lower resolution may allow printing to proceed.

## Resizing printouts

You can have your document enlarged or reduced during printing.

#### To automatically resize pages to fit the output paper

- 1. Click the Layout tab.
- 2. Check the Zoom Options check box.

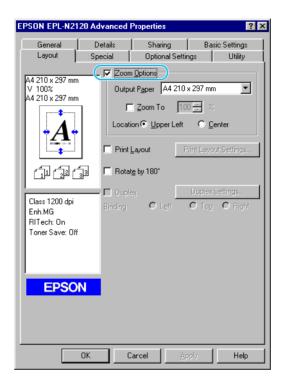

- 3. Select the desired paper size from the Output Paper drop-down list. The page will be printed to fit on the paper you have selected.
- 4. Select Upper Left for Location to print reduced page image at upper left corner of the paper. Select Center to print reduced page image with centering.
- 5. Click the OK button to accept the settings.

#### To resize pages by a specified percentage:

- 1. Click the Layout tab.
- 2. Check the Zoom Options check box.
- 3. Check the Zoom To check box.

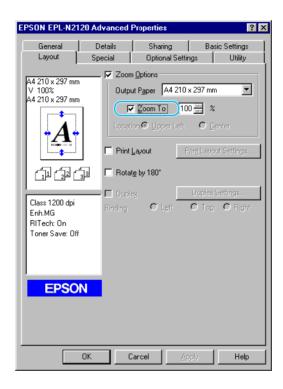

4. Specify the magnification percentage in the box, then click OK. The percentage can be set between 50% and 200% in 1% increments.

If necessary, select the paper size to be printed from the Output Paper drop-down list.

## Modifying the print layout

"Layout printing" prints either two or four pages onto a single page and specifies the printing order, automatically resizing each page to fit the specified paper size. You can also choose to print documents surrounded by a frame.

- 1. Click the Layout tab.
- Check the Print Layout check box, and click the Print Layout Settings button. The Print Layout Settings dialog box appears.

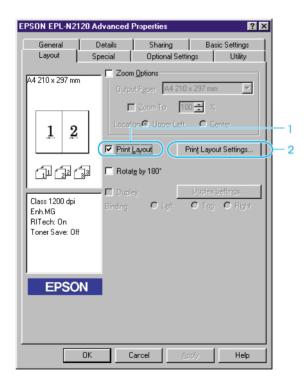

3. Select the Number of Pages you want to print on one sheet of paper.

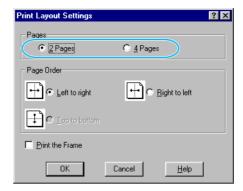

4. Select the Page Order in which the pages are printed on each sheet.

#### Note:

The Page Order choices depend on the Pages selected above, and the paper orientation (Portrait or Landscape) selected on the Basic Settings tab.

- 5. Click OK to close the Print Layout Settings dialog box.
- 6. Click the OK button on the Layout menu to accept the settings.

Duplex and Layout printing functions are combined in the Printing for Binding feature.

### Using a watermark

Follow the steps to use a watermark on your document. In the Watermark dialog box, you can select from a list of predefined watermarks, or you can select a bitmap (.BMP) file as your own custom watermark. The Watermark dialog box also allows you to make a variety of detailed watermark settings. For example, you can select the size, intensity, and position of your watermark.

1. Click the Special tab.

2. Check the Watermark check box.

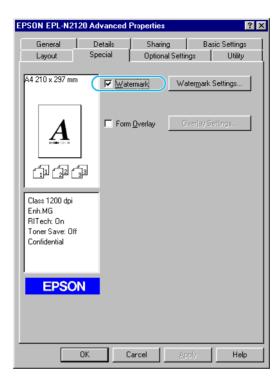

- 3. Click the Watermark Settings button. The Watermark dialog box appears.
- 4. Select a watermark from the Watermark Name drop-down list.

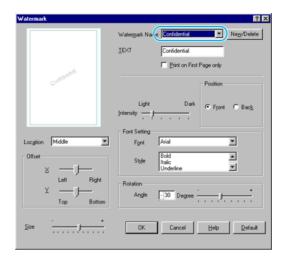

- 5. Select the location on the page where you want to print the watermark from the Location list box.
- 6. Adjust the horizontal or vertical Offset position.
- 7. Adjust the image intensity of the watermark with the Intensity slider bar.
- 8. Adjust the size of the watermark with the Size slider bar.
- Select Front (to print the watermark on the face of the document) or BOCk (to print the watermark on the backside of the document) for the Position setting.
- 10. Click OK to accept the settings.

#### Making a new watermark

You can make a new watermark as follows:

- 1. Click the Special tab.
- 2. Check the Watermark check box.

- 3. Click the Watermark Settings button. The Watermark dialog box appears.
- 4. Click the New/Delete button. The User Defined Watermarks dialog box appears.
- 5. Select Text or BMP and type a name for the new watermark in the Name box.
- 6. If you select Text, type the watermark text in the Text box. If you select BMP, click the Browse button, select the BMP file you want to use, then click OK.

#### Note:

Before making a custom watermark, you should prepare a bitmap (.bmp) file.

- 7. Click the Save button to close the User Defined Watermarks dialog box. Your watermark will appear in the list box.
- 8. Click OK to register the new watermark settings.

## Using an overlay

The Overlay settings dialog box allows you to print form data overlaid with data made by another application.

#### Note:

The overlay function is available only when the High Quality (Printer) is selected for the Graphic Mode in the Extended Settings dialog box from the Optional Settings Menu.

#### Creating an overlay

You can create form data and save it as a file.

1. Open the application that you will use to create the overlay.

- 2. From the application, access the printer driver. Open the File menu and choose Print or Print Setup. Then click Printer, Setup, Options, or Properties, or click a combination of these buttons, depending on the application you use.
- 3. Select the Special tab.
- 4. Check the Form Overlay check box, and click the Overlay Settings button to open the Overlay Settings dialog box.

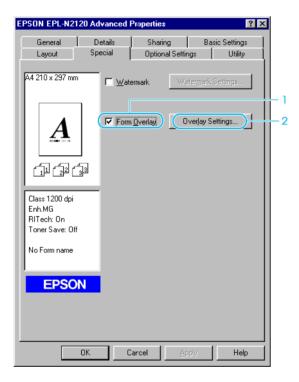

5. Click the Create Overlay Data button.

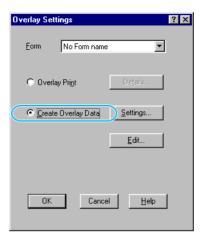

- 6. Click the Settings button.
- 7. Check the Use Form Name check box. Then click the Add Form Name button. The Add Form dialog box appears.
- 8. In the Add Form dialog box, input the form name in the Form Name box and its description in the Description box.

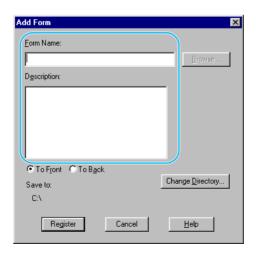

- 9. Click the To Front (to print the overlay on the face of the document) or To Back (to print the overlay on the back side of the document) button.
- 10. In the Add Form dialog box, click the Register button.
- 11. In the Form Settings dialog box, click OK.
- 12. In the Overlay Settings dialog box, click OK. If you want to stop the procedure, click Cancel.

#### Note:

The file you send to the printer after step 10, from an application program such as Windows Notepad or Word, will be saved as an overlay using the form name you entered at step 8.

13. Print the file saved as overlay data. It is possible to save any kind of file as an overlay. The overlay data is created.

### Printing with an overlay

Follow the steps to print a document with overlay data.

- 1. Open the file to print with overlay data.
- 2. From the application, access the printer driver. Open the File menu and choose Print or Print Setup. Then click Printer, Setup, Options, or Properties, or click a combination of these buttons, depending on the application you use.
- 3. Select the Special tab.
- 4. Check the Form Overlay check box, and click the Overlay Settings button to open the Overlay Settings dialog box.
- 5. In the Overlay Settings dialog box, choose the form from the Form list, then click OK.
- 6. Click OK to print the data.

### Different printer settings overlay data

The overlay data is made with the current printer settings (such as Resolution: 600 dpi). If you want to make the same overlay with different printer settings (such as 300 dpi), follow the instructions below.

| Re-access the printer driver as described in step 2.                         |
|------------------------------------------------------------------------------|
| Make the printer settings and exit the printer driver.                       |
| Send the same data that you made by application to the printer like step 12. |

This setting is available only for Form Name data.

## Printing with the Duplex Unit

Duplex printing prints on both sides of the paper. When printing for binding, the binding edge can be specified as required to produce the desired page order.

To use Printing for Binding, the Duplex Print Unit must be installed and enabled in the Duplex Print Unit check box on the Optional Settings dialog box. However, this check box is checked automatically if the printer is connected to a bi-directional port and EPSON Status Monitor 3 is running.

As an ENERGY STAR® partner, EPSON recommends the use of the double-sided printing function. Refer to "ENERGY STAR® Compliance" for more information on the ENERGY STAR® program.

- 1. Select the Layout tab.
- 2. Check the Duplex check box.
- 3. Select a Binding position from Left, Top, or Right.

- 4. Click the Duplex Settings button to open the Duplex Settings dialog box.
- 5. Specify the Binding Margin for the front and back sides of the paper.
- 6. Select whether the front or back side of the paper is to be printed as the Start Page.
- 7. Click OK to close the Duplex Settings dialog box.
- 8. Click OK on the Layout menu to accept the settings.

# Monitoring Your Printer (EPSON Status Monitor 3)

## **About EPSON Status Monitor 3 utility**

The EPSON Status Monitor 3 is a utility program that monitors your printer and gives you information about its current status. For example, you can find out the amount of remaining toner or the remaining functional life of the imaging cartridge through this utility. If a print error occurs, the utility provides you with a message describing the error. The Status Monitor 3 utility is accessed from within the printer driver. See the following section for more information.

Before using Status Monitor 3, be sure to read the printer driver's README file. This file contains the latest information on the printer driver and Status Monitor 3.

## Installing the EPSON Status Monitor 3 utility

Follow these steps to install the EPSON Status Monitor 3 utility program:

1. Insert the printer software CD-ROM in the CD-ROM drive. The Installation Program screen appears as shown below:

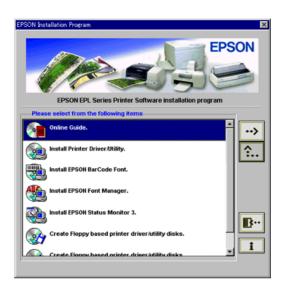

If it does not appear, double-click the My Computer icon. Click the CD-ROM icon, then select Open from the file menu. Then double-click Epsetup.exe.

- 2. In the Installation Program screen, double-click Install EPSON Status Monitor 3. Alternatively, you can install it by selecting Install EPSON Status Monitor 3 and then clicking the arrow at the top right.
- 3. In the dialog box that appears, make sure that your printer's icon is selected, and click OK. This automatically installs the utility program.

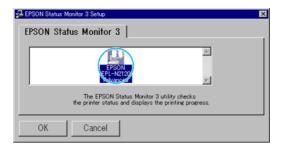

4. When the installation is complete, click OK.

## Accessing the EPSON Status Monitor 3

EPSON Status Monitor 3 monitors the printer during printing and while the EPSON Status Monitor 3 dialog box is open.

You can access the EPSON Status Monitor 3 directly from any application programs, from your Windows operating system.

- ☐ To access the EPSON Status Monitor 3 from your application, click the Print or Page Setup command on the File menu. You also need to click Setup, Options, Properties, or a combination of these buttons.
  - Then click the Utility tab, and click the EPSON Status Monitor 3 icon to start the EPSON Status Monitor 3 utility.
- ☐ To access the EPSON Status Monitor 3 from Windows, click Start, point to Settings, and click Printers. Next, right-click Properties (in Windows Me/98/95), Printing Preferences (in Windows 2000) or Document Defaults (in Windows NT 4.0).
  - Then click the Utility tab, and click the EPSON Status Monitor 3 icon to start the EPSON Status Monitor 3 utility.

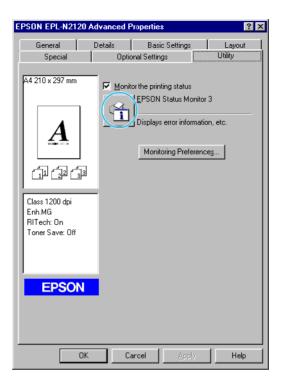

#### Note:

Clearing the Monitor the printing status check box during normal operation causes the Status Alert window to stop monitoring some errors. See "Status Alert window" for more information on this function.

## Getting printer status details

You can monitor printer status and obtain information on consumable products using the EPSON Status Monitor 3 dialog box.

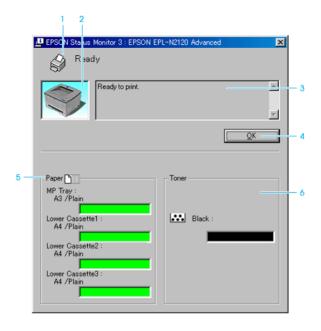

1. Icon/Message: The icon and message shows the printer

status.

2. Printer image: The image at the upper left shows the

printer status graphically.

3. Text box: The text box next to the printer image

displays the current status of the printer.

When a problem occurs, the most probable solution is displayed.

4. OK button: Clicking this button closes the dialog

box.

5. Paper: Displays the paper size, paper type, and

the approximate amount of paper remaining in the paper source. Information for the optional cassettes are displayed only if this option is

installed.

6. Toner: Indicates the amount of remaining toner.

The toner icon flashes if toner is low (10

percent or less).

## Monitored printers settings

You can use "Monitored Printers" utility, to change the type of printers that EPSON Status Monitor 3 will monitor. When you install the EPSON Status Monitor 3, this utility is also installed. Usually, it is not necessary to change a setup. Use this utility when you want change the settings for some reason.

- 1. Click the Start button, point to Program, point to EPSON, then click the Monitored printers.
- 2. Uncheck the check box of the printer which is not monitored.

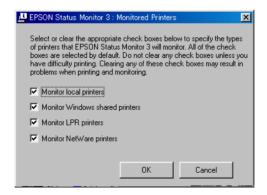

#### 3. Click OK.

## **Setting Monitoring Preferences**

To make specific monitoring settings, click the Monitoring Preferences button in the Utility tab of the printer driver. The Monitoring Preferences dialog box appears.

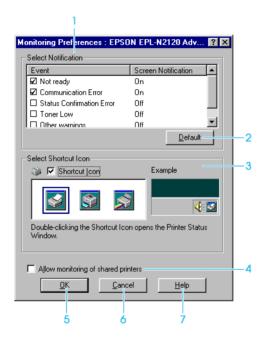

The following settings and buttons appear in the dialog box:

1. Select Notification: Use the check boxes in this area to select

the types of error that you wish to be

notified about.

2. Default button: Restores default settings.

3. Select Shortcut Icon: To use the shortcut icon, select the

Shortcut Icon check box and choose an icon. The icon you select appears on the

right side of the task bar.

Once the shortcut icon is in the task bar, you can double-click it to open the

Status Monitor 3 dialog box.

Alternatively, you can right-click the shortcut icon and select Monitoring Preferences to open the Monitoring Preferences dialog box, and EPSON EPL-N2120 Advanced to open the EPSON Status Monitor 3 dialog box.

4. Allow monitoring of shared printers check box:

To monitor a shared printer, check this box. You need to make this setting on

the server.

5. OK button: Saves new changes.

6. Cancel button: Cancels any changes.

7. Help button: Opens online help for the Monitoring

Preferences dialog box.

### Status Alert window

This window indicates what type of error has occurred and offers you a possible solution. It closes automatically once the problem is cleared.

The Status Alert window opens under the conditions you select in the Monitoring Preferences dialog box.

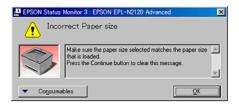

If you wish to see information about printer consumables, click the Consumables button. Once this button is clicked, the Status Alert window will not disappear even after a problem is cleared. To close the box you need to click the OK button.

## Stopping monitoring

The EPSON Status Monitor 3 monitors the printer during printing and while the EPSON Status Monitor 3 dialog box is open.

To monitor during printing only, close the EPSON Status Monitor 3 dialog box.

To stop all monitoring completely, clear the Monitor the Printing Status check box in the printer driver's Utility tab. You may want to do this to speed up printing or if you don't need to monitor the printer at all.

If you clear the Monitor the Printing Status check box, the Status Alert window no longer comes up to notify you when an error occurs. However, you can still find out the current printer status by clicking the EPSON Status Monitor 3 icon in the printer driver's Utility tab.

#### Note:

The Monitor the Printing Status check box is displayed in the Utility tab of Document Defaults in Windows NT 4.0, or in the Utility tab of Printing Preference in Windows 2000.

# Setting up Your Printer on a Network

### For Windows Me, 98 and 95 users

This section tells you how to set up your printer so that other computers on a network can use it.

First, you need to set up the printer as a shared printer on the computer to which the printer is connected. Then, you must specify the network path to the printer from each computer that will use it and install the printer software on those computers.

#### Note:

- ☐ This section describes how to use your printer as a shared printer on a network. To connect your printer directly to a network without setting it up as a shared printer, consult your network administrator.
- ☐ When the IPX/SPX compatible protocol setting is turned on in Windows 95/98/Me, you may have a communication error. To avoid this error, disable IPX/SPX compatible protocol.

### Setting up your printer as a shared printer

To share a printer with other computers on a network, follow the steps below to configure to computer to which the printer is connected.

- 1. Click the Start button, point to Settings, then click Control Panel.
- 2. Double-click the Network icon.
- 3. Click the File and Print Sharing button.
- 4. Select the I want to be able to allow others to print to my printer(s) check box and click OK.

- 5. In the Network dialog box, click OK.
- 6. In the Control Panel, double-click the Printers icon.

#### Note:

- ☐ If a dialog box requesting the insertion of the Windows Me, 98 or 95 CD-ROM appears, insert the CD in the CD-ROM drive and follow the on-screen instructions.
- ☐ If a dialog box requesting that you restart your computer appears, do so. Then, open the Printers folder, and continue from step 7.
- 7. Select the icon for your printer in the Printers folder, then click Sharing on the File menu.
- 8. Select Shared As, then type the printer information as required and click OK.

### Accessing the printer through a network

To access your printer from other computers on a network, follow the steps below for each computer that will access the printer.

#### Note:

Your printer must be set up as a shared resource on the computer to which it is directly connected before you can access it from another computer. For instructions, see "Setting up your printer as a shared printer".

- 1. Click the Start button, point to Settings, and click Printers.
- 2. Double-click the Add Printer icon. The Add Printer Wizard screen opens.
- Click Next.
- 4. Select Network printer, then click Next.
- 5. Click Browse.

- 6. Double-click the icon of the computer that is directly connected to the printer. Then, click the icon for the appropriate printer.
- 7. Click OK and follow the on-screen instructions.

### For Windows 2000 and NT 4.0 users

This section tells you how to set up your printer so that other computers on the network can use it.

#### Note:

- ☐ This section is written for small network users only. If you are on a large network and would like to share your printer, consult your network administrator.
- ☐ The screens shown in this section are from Windows NT 4.0.

First, you need to set up the printer as a shared printer on the computer to which the printer is connected. Then, you must specify the network path to the printer from each computer that will use it and install the printer software on those computers.

### Setting up Your Printer as a Shared Printer

To share a printer with other computers on a network, follow the steps below to configure the computer to which the printer is connected.

- 1. Click the Start button, point to Settings, and click Printers.
- 2. Select the icon for your printer, then click Sharing on the File menu.
- 3. Click Shared (for Windows 2000 users, select Shared as), then type the Share Name.
- 4. Click OK.

#### Note:

For Windows NT 4.0 users, do not select a driver from the Alternate Drivers list. For Windows 2000 users, do not select a driver from Additional Drivers list in the Additional Drivers dialog box.

### Accessing the printer through a network

To access your printer from other computers on the network, follow the steps in this section for each computer that will access the printer.

#### Note:

Your printer must be set up as a shared resource on the computer to which it is directly connected before you can access it from another computer. For instructions, see "Setting up your printer as a shared printer".

- 1. Install the printer driver from the software CD-ROM.
- 2. Click the Start button, point to Settings, and then click Control Panel.
- 3. Double-click the Printers icon.
- 4. Right-click the icon for your printer, then click Properties on the menu that appears. The printer driver opens.
- 5. Click the Ports tab, then click Add Port.

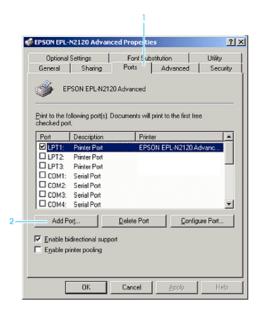

6. In the Printer Ports dialog box, select Local Port, then click New Port.

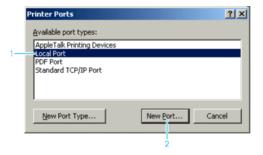

7. In the Port Name dialog box, enter the path information for your printer using the format below:

\\name of computer that is connected to the printer\name of the shared printer.

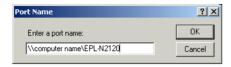

- 8. Click OK to return to the Printer Ports dialog box.
- 9. Click Close to return to the Ports menu.
- 10. On the Ports menu, make sure that the new port is included in the list and that the corresponding check box is selected. Click OK to close the printer driver.

# **Canceling Printing**

If the printouts are not what you expected and display incorrect or garbled characters or images, you may need to cancel printing. To cancel printing, follow the instructions below.

- Press the On Line button on the control panel.
  - The On Line light is off.
- When a print job continues on the PC, double-click the printer icon on the task bar, click the Printer menu, then click Purge Print Documents.

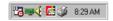

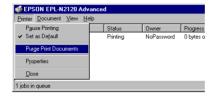

3. Press the Alt and Reset buttons.

The current job is canceled.

#### Note:

Don't hold down the Alt and Reset buttons more than 5 seconds. Doing so resets all settings to default values.

# **Uninstalling Printer Software**

When you re-install or update the printer driver, uninstall the printer driver that has been installed already.

## Uninstall the printer driver and the EPSON Status Monitor 3

- 1. Quit all applications.
- 2. Click the Start button, point to the Settings, then click the Control Panel.
- 3. Double-click the Add/Remove Programs icon.

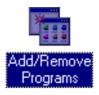

4. Select the EPSON Printer Software, then click the Add/Remove button.

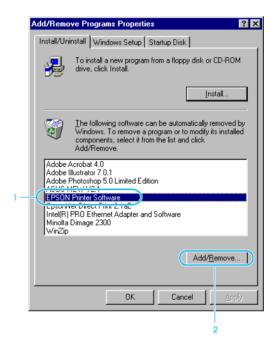

#### Note:

When using Windows 2000, click the Change or Remove Programs, select the EPSON Printer Software, then click the Change/Remove button.

5. Click the Printer Model tab, then select the printer icon.

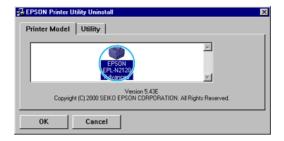

6. Click the Utility tab, confirm the EPSON Status Monitor 3 check box is on, then click OK.

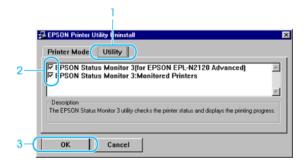

7. Follow the on-screen instructions.

## Uninstall only the EPSON Status Monitor 3

- 1. Quit all applications.
- 2. Click the Start button, point to the Settings, then click the Control Panel.
- 3. Double-click the Add/Remove Programs icon.

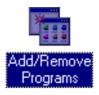

4. Select the EPSON Printer Software, then click the Add/Remove button.

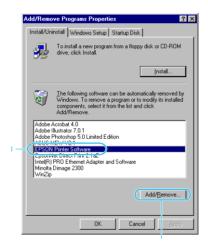

#### Note:

When using Windows 2000, click the Change or Remove Programs, select the EPSON Printer Software, then click the Change/Remove button.

5. Click the Printer Model tab, then click the white space not to select any icon.

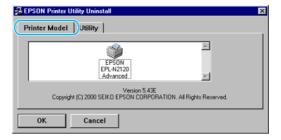

6. Click the Utility tab, check the EPSON Status Monitor 3 check box, then click OK.

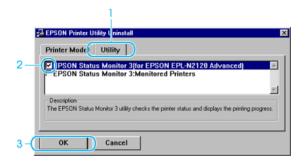

- 7. Click Yes.
- 8. Click OK.

# **Using the Control Panel**

## **Control Panel Overview**

The printer's control panel gives you easy control over most common printer operations. The panel is made up of three elements: an LCD (liquid crystal display) panel, indicator lights, and buttons. The LCD panel and indicator lights tell you the current status of the printer, and you can use the buttons to select printer settings and functions. However, software settings always override control panel settings.

## LCD panel

The LCD panel shows the following:

- ☐ Status messages, such as Warming Up, indicate the printer's current status.
- ☐ Error messages, such as Paper Out, identify maintenance procedures you must perform or error conditions you need to correct.
- ☐ SelecType options, such as Emulation Menu, allow you to control printer mode, font selection, paper handling, and other printer functions.

For solutions to error messages, see "Status and Error Messages".

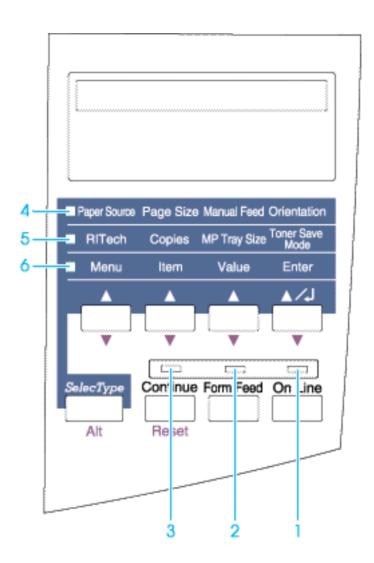

## Indicator lights

1 On Line On when the printer is online, indicating

that the printer is ready to receive and

print data.

When the printer is offline, this light is off. The light flashes as the system switches between online and offline

status.

2 Form Feed On when data is received and stored in

the printer's buffer but not yet printed. Flashing indicates that the printer is processing data. When no data remains in the printer buffer (the section of memory reserved for receiving data),

this light is off.

3 Continue Flashes when an error is detected or a

maintenance procedure must be performed. At the same time, an error or maintenance message appears on the

LCD panel.

4 OneTouch mode 1 On when the printer is in OneTouch

mode 1. For details on OneTouch modes, see "Using the OneTouch Modes".

Paper Source Page Size Manual Feed Orientation

5 OneTouch mode 2 On when the printer is in OneTouch mode 2. For details on the OneTouch modes, see "Using the OneTouch Modes".

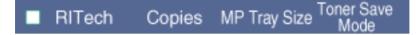

6 SelecType On when the printer is in the SelecType mode.

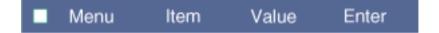

## **Buttons**

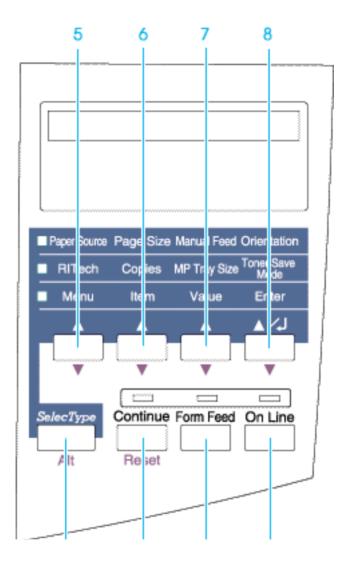

1 On Line

Switches the printer between online and offline status.

2 Continue (Reset)

Enables the printer to resume printing after certain maintenance-required conditions or errors have been cleared. If the Continue light is flashing, read the status or error message on the LCD panel and correct the problem as described in "Status and Error Messages". If used in combination with the Alt button, the printer is reset.

3 Form Feed

When the printer is offline and data remains in the printer's memory (Form Feed light is on), pressing this button prints out the data and clears the buffer.

4 SelecType/ (Alt) Selects a OneTouch mode or SelecType mode. Press this button once to enter OneTouch mode 1. Press this button again to enter OneTouch mode 2. Press this button once more to enter SelecType mode. Pressing this button while in SelecType mode returns the printer to online status.

5 Menu

Selects the corresponding OneTouch mode setting listed above this button if in OneTouch mode 1 or 2, or selects the SelecType menu if in SelecType mode. Press this button when the printer is online to enter SelecType mode.

6 Item

Selects the corresponding OneTouch mode setting listed above this button if in OneTouch mode 1 or 2, or selects the function available within the current menu after entering the SelecType mode.

7 Value Selects the corresponding OneTouch mode

setting listed above this button if in OneTouch mode 1 or 2, or selects the parameter available within the current item, after entering the

SelecType mode menu.

8 Enter Selects the corresponding OneTouch mode (Status Sheet) option listed above this button if in OneTouch

option listed above this button if in OneTouch mode 1 or 2, or accepts the setting currently shown on the LCD panel as a new setting when in SelecType mode. Press this button two times when the printer is online to print

the status sheet.

9 Alt + Menu, Returns the shown parameter or setting in

Item, or Value each group to its previous value.

# Using the OneTouch Modes

The OneTouch modes allow you to make the most common printer settings from the control panel when printing from an application or operating system that does not support your printer driver. Be sure to use the printer driver to make these settings whenever you can, since settings made in the application software always override OneTouch mode settings.

To make OneTouch mode settings, access one of the modes as described below and press the button located under the setting you want to change to cycle forward through the available options. You can also cycle backward through available options by holding down the Alt button while pressing the button under the setting you want to change.

### OneTouch mode 1

To enter OneTouch mode 1, press the SelecType button (repeatedly if necessary) until the light next to Paper Source comes on, indicating that the printer is now in OneTouch mode 1. The current OneTouch mode 1 settings for Paper Source, Page Size, Manual Feed, and Orientation are shown on the display above the corresponding setting. For example, Part or Land is shown above Orientation.

# ■ Paper Source Page Size Manual Feed Orientation

### Paper Source

Specifies whether paper feeds into the printer from the MP tray, the standard lower paper cassette or an optional lower paper cassette unit (if installed). If you select Auto, the paper source containing the paper that matches the paper size setting you have made will be used.

### Page Size

Specifies the paper size.

### Manual feed

Turns the manual feed mode on or off. For details on the manual feed mode, see "Manually loading paper".

#### Orientation

Specifies whether the page is printed in portrait (Fort) or landscape (Land) orientation.

To make OneTouch settings, access one of the modes as described above and press the button located under the setting you want to change to cycle forward through the available options. You can also press Alt (SelecType) and the button to cycle backward through the available options.

### OneTouch mode 2

To enter OneTouch mode 2, press the SelecType button (repeatedly if necessary) until the indicator light next to RITech comes on, indicating that the printer is now in OneTouch mode 2. The current OneTouch mode 2 settings for RITech, Copies, MP Tray Size, and Toner Save Mode are shown on the display above the corresponding setting. For example, On or Off is shown above Toner Save Mode.

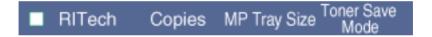

#### RITech

Allows you to turn the RITech setting on or off. RITech produces smoother and crisper lines, text, and graphics.

### Copies

Selects the number of copies to be printed, up to 999.

### MP Tray Size

Allows you to set the paper size for the MP tray.

#### Toner Save Mode

Turns the Toner Save mode on or off. When turned on, the printer saves toner by substituting a gray shade for the black inside of characters. The characters are outlined in full black on the right and lower edges.

# Using SelecType

The control panel's SelecType mode allows you to make detailed printer settings that you cannot make from your application or printer driver. It is also useful for making settings when you are using DOS applications. For more information on when you should use SelecType, see "When to use SelecType".

The SelecType mode is accessed by using the control panel buttons. The functions of the control panel buttons are different in OneTouch and SelecType modes. For detailed information on the functions of the buttons, see "Buttons".

## When to use SelecType

In general, use SelecType only for settings you cannot make in your software, including the following:
Changing the emulation modes and selecting the IES (Intelligent Emulation switching) mode.
Specifying the channel and configuring the interface.
Choosing the size of the memory buffer used to receive data.
You should keep the following points in mind when using SelecType settings:
A number of SelecType settings can also be made using the

OneTouch modes.

- ☐ Application programs may send commands to the printer that override SelecType settings. If you are not getting the results you expect, check your application software settings.
- ☐ To see the currently active SelecType settings, print a status sheet.

## Entering the SelecType mode

Use the buttons on the printer's control panel to enter the SelecType mode. SelecType settings appear on the LCD panel.

#### Note:

You can directly access certain menu items using the OneTouch modes. For more information, see "Using the OneTouch Modes".

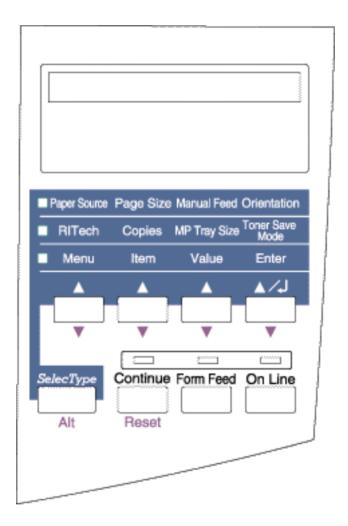

Follow these steps to enter, navigate, and exit the SelecType mode:

- 1. To enter the SelecType mode, press Menu.
- 2. To change the settings, press Menu, Item, or Value.
  - ☐ To select a new menu (menu category), press Menu.

- To select an item (setting) in a menu, press Item.
   To select a value (parameter) for an item, press Value.
   To accept a new setting, press Enter.
   Press Alt in combination with Menu, Item or Value to select a menu, item, or parameter in reverse order.
- 3. To exit the SelecType mode, press On Line or SelecType.

## Overview of SelecType menus

This section gives a brief description of the menus in SelecType and lists the settings available on each menu. For more detailed descriptions of the settings, see "SelecType Menu Settings".

#### Test Menu

These settings select and perform the printer's internal test printing. You can obtain information on the printer's current settings, available fonts, and a brief summary of features. See "Test Menu" for more information.

Status Sheet, AUX Status Sheet\*, LJ4 Font Sample, ESCP2 Font Sample, FX Font Sample, I239X Font Sample

 Available only when an optional Ethernet Interface Card (C82362\* or C82363\*) is installed.

#### **Fmulation Menu**

These settings select the default emulation for each interface. See "Emulation Menu" for more information.

Parallel, AUX\*

\* Available only when an optional Type-B interface card is installed.

### Printing Menu

These are the most basic settings that you will need for everyday use. Most can be set using your software. Always check the software settings as they override settings made in SelecType. See "Printing Menu" for more information.

Paper Source, Page Size, Wide A4, Orientation, Copies, Manual Feed, Resolution, Skip Blank Page, Auto Eject Page, Duplex\*, Binding\*, Start Page\*

\* Available only when an optional duplex unit is installed.

### Tray Menu

These settings allow you to select the size and type of paper you loaded in the paper sources. Accessing this menu also lets you check the size of the paper currently loaded. This information is automatically transmitted to the printer through the position of the paper guides in the paper source. Also see "Tray Menu".

MP Mode, MP Tray Size\*\*\*, LC1 Size\*, LC2 Size\*\*, LC3 Size\*\*, MP Type, LC1 Type\*, LC2 Type\*\*, LC3 Type\*\*

- \* LC1 size and LC2 size display the currently loaded paper size.
- \*\* Available only when an optional lower paper cassette unit is installed.
- \*\*\*Do not change the setting during printing.

### Config Menu

These settings affect the printer's performance. See "Config Menu" for more information.

RITech, Toner Save, Density, Top Offset, Left Offset, T offset B\*., L offset B\*., Size Ignore, Auto Cont, Page Protect, Image Optimum, Paper Type

\* Available only when an optional duplex unit is installed.

## Setup Menu

These settings provide the printer with information necessary for printing. See "Setup Menu" for more information.

Time Out, Toner, Toner Out, Total Pages, SelecType Init

#### Parallel Menu

These settings control communication between the printer and the computer when using a parallel interface. See "Parallel Menu" for more information.

Parallel I/F, Speed, Bi-D, Buffer Size

#### AUX\* Menu

This setting controls the optional interface settings. Also see "AUX Menu".

AUX I/F, AUX Config\*\*, Get IP Address\*\*, IP Byte 1\*\*, IP Byte 2\*\*, IP Byte 3\*\*, IP Byte 4\*\*, SM Byte 1\*\*, SM Byte 2\*\*, SM Byte 2\*\*, SM Byte 3\*\*, SM Byte 4\*\*, GW Byte 1\*\*, GW Byte 2\*\*, GW Byte 3\*\*, GW Byte 4\*\*, NetWare\*\*, AppleTalk\*\*, NetBEUI\*\*, AUX Init\*\*, Buffer Size

- \* Available only when an optional Type-B interface card is installed.
- \*\* Available only when an optional Ethernet Interface Card (C82362\* or C82363\*) is installed.

#### 1J4 Menu

These settings control the fonts and symbol sets when in the LJ4 mode. See "LJ4 Menu" for more information.

FontSource, Font Number, Pitch, Height, SymSet, Form, Source SymSet, Dest SymSet, CR Function, LF Function, Tray Assign

## GL2 Menu

These settings are available only when the printer is in the GL2 mode. See "GL/2 Menu" for more information.

GLMode, Scale, Origin, Pen, End, Join, Pen0 through Pen6

#### FSCP2 Menu

These settings are available only when the printer is in the ESC/P 2 mode. See "ESC/P 2 Menu" for more information.

Font, Pitch, Condensed, T.Margin, Text, CG Table, Country, Auto CR, Auto LF, Bit Image, ZeroChar

#### FX Menu

These settings are available only when the printer is in the FX mode. See "FX Menu" for more information.

Font, Pitch, Condensed, T.Margin, Text, CG Table, Country, Auto CR, Auto LF, Bit Image, ZeroChar

### 1239X Menu

These settings are available only when the printer is in the I239X mode. See "I239X Menu" for more information.

Font, Pitch, Code Page, T.Margin, Text, Auto CR, Auto LF, Alt. Graphics, Bit Image, ZeroChar, CharacterSet

# SelecType Menu Settings

Read this section for a complete description of the settings available on the SelecType menus.

## Test Menu

For the settings below, press Enter to print. No values are selectable by pressing Value.

#### Note:

After you print these samples, user-defined data stored in the printer, such as downloaded fonts, may be erased depending on the sample you printed.

## Status Sheet, AUX Status Sheet\*

Prints a sample printout describing the current printer features. Use this option to check whether your printer is working correctly.

\* Available only when an optional Ethernet Interface Card (C82362\* or C82363\*) is installed.

LJ4 Font Sample, ESCP2 Font Sample, FX Font Sample, I239X Font Sample

Prints a sample of the fonts available for your selected printer emulation.

## **Emulation Menu**

Use this menu to select the printer emulation mode. You can specify different emulations for each interface; in other words, for each computer you connect the printer to. Since each emulation mode has its own specific options, make settings in the LJ4, ESCP2, FX, GL2, or I239X menus, as necessary. The options you can set are the same for every interface.

| Item     | Values (default in bold)                 |  |
|----------|------------------------------------------|--|
| Parallel | <b>Auto</b> , LJ4, ESCP2, FX, I239X, GL2 |  |
| AUX*     | <b>Auto</b> , LJ4, ESCP2, FX, I239X, GL2 |  |

<sup>\*</sup> Available only when on optional Type-B interface card is installed.

#### Note:

The default setting may change depending on which option is installed. Print a status sheet to confirm the current default settings.

# Printing Menu

The settings in the Printing Menu can be set from within your software. Settings you make in your software override SelecType settings.

All items in the Printing Menu except Resolution, Wide A4, Skip Blank Page, and Auto Eject Page can be accessed directly with the OneTouch Modes. See "Using the OneTouch Modes" for further information.

| Item            | Values (default in bold)                                                                   |
|-----------------|--------------------------------------------------------------------------------------------|
| Paper Source    | Auto, MP, LC1, LC2*, LC3*                                                                  |
| Page Size       | <b>A4</b> , A3, A5, B4, B5, LT, B, HLT, LGL<br>GLT, GLG, EXE, F4, MON, C10, DL,<br>C5, CTM |
| Wide A4         | Off, On                                                                                    |
| Orientation     | Port, Land                                                                                 |
| Copies          | 1 - 999                                                                                    |
| Manual Feed     | Off, On                                                                                    |
| Resolution      | <b>600</b> , 1200, 300                                                                     |
| Skip Blank Page | Off, On                                                                                    |
| Auto Eject Page | Off, On                                                                                    |
| Duplex*         | Off, On                                                                                    |
| Binding*        | <b>Long Edge</b> , Short Edge                                                              |
| Start Page*     | Front, Back                                                                                |

<sup>\*</sup> These appear only when the corresponding options are installed.

## Paper Source

Specifies whether paper feeds into the printer from the MP tray, the standard lower paper cassette, or an optional lower paper cassette.

If you select Auto, paper feeds from the tray containing the paper that matches the paper size setting you have made.

## Page Size

Specifies the paper size.

#### Wide A4

Specifies whether to extend the printing area of the shorter side. When turned on, the printing area is extended.

#### Orientation

Specifies whether the page is printed in portrait or landscape orientation.

## Copies

Selects the number of copies to be printed, up to 999.

#### Manual Feed

This item selects the manual feed mode. For details on the manual feed mode, see "Manually loading paper".

#### Resolution

Switches the resolution between 300, 600 and 1200 dpi.

## Skip Blank Page

Turns the Skip Blank Page mode on. When turned on, the printer skips pages that have no images or characters, allowing you to save paper.

## Auto Eject Page

Sets whether or not to output paper when the time-out limit is reached according to the Time Out setting in the Setup Menu. The default is Off, or paper is not printed when the time-out limit is reached.

## **Duplex**

Sets whether or not to duplex printing when the optional duplex unit is installed. The default is Off.

## Binding

Sets the position of a binding margin when the optional duplex unit is installed.

#### Note:

You can change the width of a binding margin in the Config Menu.

## Start Page

Sets whether to start the printing from the front or back of the first page when the duplex setting is on. This setting is available when the optional duplex unit is installed.

## Tray Menu

This menu allows you to specify the size and type of paper loaded in the various paper sources. Accessing this menu also lets you check the size of the paper currently loaded. The paper type settings in this menu can also be made from your printer driver. The settings you make in your printer driver override SelecType settings, so use your printer driver whenever you can.

| Item         | Values (default in bold)                                                        |
|--------------|---------------------------------------------------------------------------------|
| MP Mode      | Normal, Last                                                                    |
| MP Tray Size | <b>A4</b> , A3, A5, B4, B5, LT, B, HLT, LGL, GLT, GLG, EXE, F4, MON, C10, DL C5 |
| LC1 Size     | <b>A4</b> , A3, A5, B4, B5, LT, LGL                                             |
| LC2 Size*    | <b>A4</b> , A3, A5, B4, B5, LT, LGL                                             |
| LC3 Size*    | <b>A4</b> , A3, A5, B4, B5, LT, LGL                                             |
| МР Туре      | <b>Plain</b> , Preprinted, Letterhead,<br>Recycled, Color, Trnsprncy,<br>Labels |
| LC1 Type     | <b>Plain</b> , Preprinted, Recycled, Color                                      |
| LC2 Type*    | <b>Plain</b> , Preprinted, Recycled, Color                                      |
| LC3 Type*    | <b>Plain</b> , Preprinted, Recycled, Color                                      |

<sup>\*</sup> These appear only when an optional lower paper cassette units are installed.

### MP Mode

When Normal is selected, the MP tray has the highest priority as the paper source. If you select Last, the MP tray has the lowest priority.

## MP Tray Size

Allows you to set the paper size for the MP tray.

## Note:

You can also make the MP Tray Size setting directly from OneTouch mode 2.

## LC1 Size, LC2 Size, LC3 Size

Displays the actual paper size loaded in the standard or optional lower paper cassette.

#### Note:

LC1 Size, LC2 Size and LC3 Size only display the currently loaded paper size. You cannot change this parameter; it is set automatically.

## MP Type

Lets you specify the paper type setting for paper loaded in the MP tray.

## LC1 Type, LC2 Type, LC3 Type

Lets you select the paper type loaded in the standard and optional lower paper cassettes.

## Config Menu

| Item          | Values (default in bold)                        |  |
|---------------|-------------------------------------------------|--|
| RiTech        | On, Off                                         |  |
| Toner Save    | <b>Off</b> , On                                 |  |
| Density       | 1, 2, <b>3</b> , 4, 5                           |  |
| Top Offset    | -150.0 <b>0.0</b> 150.0 mm in increments of 0.5 |  |
| Left Offset   | -150.0 <b>0.0</b> 150.0 mm in increments of 0.5 |  |
| T offset B.*  | -150.0 <b>0.0</b> 150.0 mm in increments of 0.5 |  |
| L offset B.*  | -150.0 <b>0.0</b> 150.0 mm in increments of 0.5 |  |
| Size Ignore   | Off, On                                         |  |
| Auto Cont     | Off, On                                         |  |
| Page Protect  | <b>Auto</b> , On                                |  |
| Image Optimum | <b>Auto</b> , Off, On                           |  |
| Paper Type    | Normal, Thick, Trnsprnc                         |  |

<sup>\*</sup> These appear only when an optional duplex unit is installed.

## RITech

Allows you to adjust the RITech setting. RITech produces smoother and crisper lines, text, and graphics.

#### Note:

You can also make the RITech setting directly from OneTouch mode 2.

#### Toner Save

Turns the Toner Save mode on. When turned on, the printer saves toner by substituting a gray shade for the black inside of characters. The characters are outlined in full black on the right and lower edges.

#### Note:

You can also make the Toner Save setting directly from OneTouch mode 2.

## Top Offset

Use this option to make fine adjustments to the vertical position of the printing on the page.

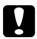

#### Caution:

Be sure that the printed image does not exceed the edge of the paper. Otherwise, you may damage the printer.

#### Left Offset

Use this option to make fine adjustments to the horizontal position of the printing on the page.

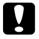

#### Caution:

Be sure that the printed image does not exceed the edge of the paper. Otherwise, you may damage the printer.

#### T Offset B

Use this option to make adjustments to the vertical position of the printing on the back page when you do duplex printing.

#### L Offset B

Use this option to make adjustments to the horizontal position of the printing on the back page when you do duplex printing.

## Size Ignore

Allows you to specify whether a paper size error is ignored. Turning this item on causes the printer to print even if the image size does not match the specified paper size. This can cause smudges because of toner that is not transferred onto the paper properly. When this item is turned off, the printer stops printing if a paper size error occurs.

#### Auto Cont

Permits the printer to automatically continue printing after a certain period of time when one of the following errors occurs: Paper Set, Print Overrun and Mem Overflow. When this option is off, you, must press the Continue button to resume printing. In most cases, it is best to leave this option set to Off.

## Page Protect

Use this list to make use of the Page Protect function. This allows you to allocate additional printer memory for printing data, as opposed to receiving it. You may need to use Page Protect if you are printing a highly complex page. If a Print Overrun error occurs, change the setting to On and reprint your data. This reduces the amount of memory reserved for receiving data so your computer may take longer to send the print job, but it will allow you to print complex jobs. Page Protect usually works best if set to Auto. You will need to increase your printer's memory if memory errors continue to occur.

#### Note:

Changing the Page Protect setting reconfigures the printer's memory, which causes any downloaded fonts to be erased.

## Image Optimum

Reduces the amount of graphics data when the data reaches the memory limit, allowing complex documents to be printed. When this mode is on and memory is limited, the quality of graphics is reduced.

## Paper Type

Allows you to use various types of paper. Thick is useful for envelopes and irregularly sized plain paper over 75g/m². Always use Normal unless print quality problems occur.

## Setup Menu

| Item           | Values (default in bold)                      |
|----------------|-----------------------------------------------|
| Time Out       | 0, 5 <b>60</b> 300 seconds in increments of 1 |
| Toner          | E***F                                         |
| Toner Out      | Stop, Continue                                |
| Total Pages    | 0 to 99999999                                 |
| SelecType Init | -                                             |

## Time Out

Sets the length of time the printer waits when it is online and no new data is received. When this time is up, the printer searches for new print data on other channels.

## Toner

Displays the amount of toner left in the imaging cartridge.

| E**** | F | (100-75%) |
|-------|---|-----------|
| E***  | F | (75-50%)  |
| E**   | F | (50-25%)  |
| E*    | F | (25-0%)   |
| E     | F | (0%)      |

#### Toner Out

Printing automatically stops when the Toner Out message appears. You can continue to print by pressing the Continue button for every page that you want to print. However, this procedure can be circumvented by setting Toner Out to Continue.

## Total Pages

Displays the total number of sheets printed to date by this printer.

## SelecType Init

Erases all the SelecType settings you have changed, and resets them to the factory default settings.

## Parallel Menu

| Item         | Values (default in bold) |  |
|--------------|--------------------------|--|
| Parallel I/F | On, Off                  |  |
| Speed        | Fast, Normal             |  |
| Bi-D         | Nibble, <b>ECP</b> , Off |  |
| Buffer Size  | Normal, Maximum, Minimum |  |

## Parallel I/F

Allows you to activate or deactivate the parallel interface.

## Speed

Specifies the transfer speed by selecting the delay period from the STROBE to the ACKNLG signal.

#### Ri-D

Enables or disables bidirectional communication.

#### Buffer Size

Determines the amount of memory to be used for receiving data and printing data. If set to Maximum, more memory is allocated for receiving data. If set to Minimum, more memory is allocated for printing data. The factory default setting is Normal.

#### Note:

- ☐ After changing these settings, reset the printer to make the new settings effective. To reset the printer, Press the Alt and Reset buttons simultaneously until Reset All appears on the LCD panel. Alternatively, turn off the printer, then after 5 seconds, turn it back on.
- Resetting the printer erases all print jobs. Make sure the On Line light is not blinking when you reboot the printer.

## **AUX Menu**

This menu allows you to set up the optional interface.

| Item           | Values (default in bold) |
|----------------|--------------------------|
| AUX I/F        | On, Off                  |
| AUX Config*    | No, Yes                  |
| Get IPAddress* | Panel, Auto, PING        |
| IP Byte 1**    | 0 to 255                 |
| IP Byte 2**    | 0 to 255                 |
| IP Byte 3**    | 0 to 255                 |
| IP Byte 4**    | 0 to 255                 |
| SM Byte 1**    | 0 to 255                 |
| SM Byte 2**    | 0 to 255                 |
| SM Byte 3**    | 0 to 255                 |
| SM Byte 4**    | 0 to 255                 |
| GW Byte 1**    | 0 to 255                 |
| GW Byte 2**    | 0 to 255                 |
| GW Byte 3**    | 0 to 255                 |
| GW Byte 4**    | 0 to 255                 |
| NetWare**      | On, Off                  |
| AppleTalk**    | On, Off                  |
| NetBEUI**      | On, Off                  |
| AUX Init**     | -                        |
| Buffer Size    | Normal, Maximum, Minimum |

<sup>\*</sup> Available only when an optional Ethernet Interface Card (C82362\* or C82363\*) is installed.

<sup>\*\*</sup> These settings are displayed when AUX Config is set to Yes.

#### Note:

The settings marked with asterisks are the network settings that are displayed when an Ethernet Interface Card (C82362\*, C82363\*) is attached. Refer to the optional interface card's User's Guide for further details on network settings.

## AUX I/F

Allows you to activate or deactivate the AUX interface when an optional interface card is installed.

#### Buffer Size

Determines the amount of memory to be used for receiving data and printing data. If set to Maximum, more memory is allocated for receiving data. If set to Minimum, more memory is allocated for printing. The factory default setting is Normal.

#### Note:

- □ After changing these settings, reset the printer to make the new settings effective. To reset the printer, Press the Alt and Reset buttons simultaneously until Reset All appears on the LCD panel. Alternatively, turn off the printer, then after 5 seconds, turn it back on.
- Resetting the printer erases all print jobs. Make sure the On Line light is not blinking when you reboot the printer.

## LJ4 Menu

| Item        | Values (default in bold)                            |  |
|-------------|-----------------------------------------------------|--|
| Font Source | Resident, Download, DIMM A                          |  |
| Font Number | <b>0</b> to 65535                                   |  |
| Pitch       | 0.44 <b>10.00</b> 99.99 cpi, in 0.01-cpi increments |  |

| Item          | Values (default in bold)                                                                                                    |  |
|---------------|----------------------------------------------------------------------------------------------------|--|
| Height        | 4.00 <b>12.00</b> 999.75 pt, in 0.25-pt increments                                                                                                    |  |
| SymSet        | IBM-US, Roman-8, Roman-9, ECM94-1, 8859-2 ISO, 8859-9 ISO, 8859-10ISO, 8859-15ISO, PcBlt775, IBM-DN, PcMultiling, PcE. Europe, PcTk437, PcEur858, Pc1004, WiAnsi, WiE.Europe, WiTurkish, WiBALT, DeskTop, PsText, VeInternati, VeUS, MsPublishin, Math-8, PsMath, VeMath, PiFont, Legal, UK, ANSI ASCII, Swedis2, Italian, Spanish, German, Norweg1, French2, Windows, McText, PcIcelandic, PcLt774, PcTurk1, PcPortugues, PcEt850, PcTurk2, PcCanFrench, PcS1437, PcNordic, 8859-3 ISO, 8859-4 ISO, WiBaltic, WiEstonian, WiLatvian, Mazowia, CodeMJK, BpBRASCII, BpAbicomp, PcGk437, PcGk851, PcGk869, 8859-7 ISO, WiGreek, Europe3, PcCy855, PcCy866, PcLt866, PcUkr866, PcLit771, 8859-5 ISO, WiCyrillic, Bulgarian, Hebrew7, 8859-8 ISO, Hebrew8, PcHe862, Arabic8, PcAr864, 8859-6 ISO, OCR A, OCR B |  |
| Form          | 5 <b>64</b> 128 lines                                                                                                    |  |
| Source SymSet | 0 <b>277</b> 3199                                                                                                    |  |
| Dest SymSet   | 0 <b>277</b> 3199                                                                                                    |  |
| CR Function   | CR, CR+LF                                                                                                    |  |
| LF Function   | <b>LF</b> , CR+LF                                                                                                    |  |
| Tray Assign   | 4, <b>4K</b> , 5S                                                                                                    |  |

## Note:

If you always use the HP LaserJet 4 printer driver in your software, you should change settings using that software. Software settings always override the settings made in the SelecType LJ4 Menu.

#### Font Source

Selects the default font source.

#### Font Number

Selects the default font number from the default font source.

### Pitch

Specifies the default font pitch if the font is scalable and of fixed-pitch. You can select from 0.44 to 99.99 cpi, in increments of 0.01 cpi.

## Height

Specifies the default font height if the font is scalable and proportional. You can select from 4.00 to 999.75 points, in increments of 0.25 points.

## SymSet

Selects the default symbol set. If the font you selected in FontSource and Font Number is not available in the new SymSet setting, the FontSource and the Font Number values are automatically replaced with the default value.

## Form

Selects the number of lines for the selected paper size and orientation. This causes a line spacing (VMI) change also, and the new VMI value is stored in the printer. This means that later changes in Page Size or Orientation settings cause changes in the Form value, based on the stored VMI.

## Source SymSet

Available only when an optional font ROM module is installed.

## Dest SymSet

Available only when an optional font ROM module is installed.

#### CR Function

When CR is set for the CR Function, the printer does not perform a line feed (LF) command with each carriage return (CR). Setting CR+LF for the CR Function causes the printer to add a line feed to each carriage return it receives. Select CR+LF for this function if you find that lines of text are overlapping in your document.

#### LF Function

When LF is set for the LF Function, the printer does not perform a carriage return (CR) command with each line feed (LF) or form feed (FF). Setting CR+LF for the LF Function causes the printer to add a carriage return to each line feed or form feed it receives. Select CR+LF for this function if you find that the printer does not print characters beyond the right margin.

## Tray Assign

Changes the assignment for the paper source select command. When 4 is selected, the commands are set as compatible with the HP LaserJet 4. When 4K is selected, the commands are set as compatible with the HP LaserJet 4000, 5000, and 8000. When 58 is selected, the commands are set as compatible with the HP LaserJet 5Si.

## GL/2 Menu

In the EPSON GL/2 mode, you can use your printer with plotter applications. This mode is similar to the GL/2 mode supported in the HP LaserJet 4 mode. The EPSON GL/2 mode emulates some of the HP-GL plotter commands and includes all of the commands found in HP's GL/2 mode, plus two additional commands.

| Item               | Values (default in bold)                                             |
|--------------------|----------------------------------------------------------------------|
| GLMode             | GLlike, <b>LJ4GL2</b>                                                |
| Scale              | <b>Off</b> , A0, A1, A2, A3                                          |
| Origin             | Corner, Center                                                       |
| Pen                | <b>Pen0</b> , Pen1, Pen2*, Pen3*, Pen4*, Pen5*, Pen6*                |
| End                | Butt, Square, Triangular, Round                                      |
| Join               | <b>Mitered</b> , Miteredbeveled,<br>Triangular, Round, Beveled, None |
| Pen0 through Pen6* | 0.05 <b>0.35</b> 5.00 mm in 0.05-mm increments                       |

<sup>\*</sup> Pen2 through Pen6 are available only when GL1 i ke is selected.

#### **GLMode**

Selects whether the emulation is similar to GL/2 or the HP LaserJet 4 emulation of GL/2.

#### Scale

Specifies whether the output from the software is scaled. The scale factor is based on the output paper size of the application.

## Origin

Selects whether the logical origin of the "plotter" is from the corner or the center of the paper.

#### Pen

Selects the logical "pen" which is used to "plot" the drawing.

## End

Selects the way in which lines end.

#### Join

Selects the way in which lines are joined.

## Pen0 through Pen6

Selects the thickness of the seven "pens" used to make the printout.

## Differences between the two emulations

The table below shows the differences between Hewlett-Packard's and EPSON's emulation of the GL/2 mode.

| Command                          | HP GL/2 mode                                                       | EPSON GL/2 mode                  |
|----------------------------------|--------------------------------------------------------------------|----------------------------------|
| Orientation                      | Printer setting                                                    | Landscape only                   |
| Plotter unit                     | 1/1016 inch                                                        | 1/1021 inch                      |
| Picture frame                    | Same as LaserJet 4<br>mode                                         | Depends on the hard-clip limit   |
| Default position<br>of P1 and P2 | Lower left and lower right corners, respectively, of picture frame | Inside of picture frame          |
| Undefined commands               | First character is ignored                                         | First two characters are ignored |
| CS, CA<br>commands               | Not supported                                                      | Partially supported              |
| PG, AF<br>commands               | Not supported                                                      | Supported                        |

| Command                                                             | HP GL/2 mode              | EPSON GL/2 mode       |
|---------------------------------------------------------------------|---------------------------|-----------------------|
| Results when a DT<br>command with<br>no second<br>parameter is sent | Terminator is not plotted | Terminator is plotted |
| ESC %#A<br>commands                                                 | Supported                 | Not supported         |

## Before printing in the EPSON GL/2 mode

You may need to change the printer settings, depending on your output needs. Always check the printer's setting to make sure they match the data you are trying to print.

| Print Options              | Settings                                                               |
|----------------------------|------------------------------------------------------------------------|
| Paper size                 | Printer's paper size setting                                           |
| Driver (plotter selection) | HP-GL/2 or HP-GL                                                       |
| Pen configuration          | Pen thickness                                                          |
| Plot origin                | Center or Corner                                                       |
| Orientation                | GL1ike offers landscape only.<br>LJ4GL2 offers landscape and portrait. |

If you need to configure the printer settings, first switch to the GL/2 emulation mode, then change the settings using the printer driver, or SelecType.

#### Note:

Settings or data saved in the printer's RAM (such as downloaded fonts) may be erased when you change the emulation mode.

## ESC/P 2 Menu

The table below lists the ESCP2 menu options.

| Item      | Values (default in bold)                                                                                                    |
|-----------|----------------------------------------------------------------------------------------------------|
| Font      | Courier, Prestige, Roman, Sans Serif, Roman T,<br>Orator S, Sans H, Script, OCR A, OCR B                                                                                                    |
| Pitch     | <b>10 cpi</b> , 12 cpi, 15 cpi, Prop.                                                                                                    |
| Condensed | Off, On                                                                                                    |
| T. Margin | 0.40 <b>0.50</b> 1.50 inch, in 0.05-inch increments                                                                                                    |
| Text      | 1 <b>66</b> 117 Lines                                                                                                    |
| CG Table  | PcUSA, Italic, PcMultilin, PcPortugue, PcCanFrenc, PcNordic, PcTurkish2, Pclcelandic, PcE.Europe, BpBRASCII, BpAbicomp, Roman-8, PcEur858, ISO Latin1, 8859-15ISO, PcS1437, PcTurkish1, 8859-9 ISO, Mazowia, CodeMJK, PcGk437, PcGk851, PcGk869, 8859-7 ISO, PcCy855, PcCy866, PcUkr866, PcLit771, Bulgarian, Hebrew7, PcHe862, Hebrew8, PcAr864 |
| Country   | <b>USA</b> , France, Germany, UK, Denmark, Sweden, Italy, Spain1, Japan, Norway, Denmark2, Spain2, LatinAmeric, Korea, Legal.                                                                                                    |
| Auto CR   | On, Off                                                                                                    |
| Auto LF   | Off, On                                                                                                    |
| Bit Image | Dark, Light, BarCode                                                                                                    |
| ZeroChar  | 0, (or the zero character with a slash)                                                                                                    |

## Font

Allows you to specify the font by typeface.

The factory default font is Courier. After selecting the desired font, you can also adjust the character spacing and size of the font with the Pitch and Condensed options described below.

#### Pitch

You can select a character pitch of 10, 12, or 15 cpi (characters per inch), or choose proportional spacing.

#### Condensed

Use this option to change the character spacing. Condensed printing is useful for spreadsheets and other applications that need to fit a large amount of information on each line. However, 15-cpi characters cannot be condensed.

## T.Margin

Use this option to specify the distance from the top of the sheet to the baseline of the first printable line. This is measured in 0.05-inch increments.

#### Text

Use this option to set the page length in lines. The unit of measure for this option is a 1/6-inch line.

If you change the Orientation, Page Size, or T. Margin settings, the page length setting automatically returns to the default setting for each paper size.

## CG Table

Use the character generator table option to select the graphics character table, or the italics table. The graphics table contains graphic characters for printing lines, corners, shaded areas, international characters, Greek characters, and mathematical symbols. Selecting the italics table defines the upper half of the character table as italic characters.

## Country

Use this option to select one of the fifteen international symbol sets.

#### Auto CR

Use the automatic carriage return option to perform a carriage-return line-feed (CR-LF) operation whenever the print position exceeds the right margin. If Auto CR is Off, the printer does not print characters beyond the right margin, and it does not perform a linewrap until it receives a carriage return command. Most software programs take care of this function.

#### Auto LF

When you set Auto LF to Off, the printer does not send an automatic line feed (LF) command with each carriage return (CR). When you set Auto LF to On, the printer adds a line feed to each carriage return it receives. If your text lines overprint each other, set Auto LF to On.

## Bit Image

With Bit Image set to Dark or Light, your printer can correctly emulate the graphics densities set with the printer commands. When you select Dark, the bit image density is high. When you select Light, the bit image density is low.

The BarCode setting converts bit images to barcodes by automatically filling in any vertical gaps between dots. This produces unbroken vertical lines that can be read by a barcode reader. This mode reduces the size of the image being printed and may cause some distortion when printing bit-image graphics. BarCode is not available in the I239X mode.

## ZeroChar

Specifies whether the printer prints a slashed or unslashed zero.

## FX Menu

The table below lists the FX Menu options. The details of each options are the same as the options of ESC/P 2 Menu.

| Item      | Values (default in bold)                                                                                                    |
|-----------|----------------------------------------------------------------------------------------------------|
| Font      | Courier, Prestige, Roman, Sans Serif, Orator S,<br>Script, OCR A, OCR B                                                                                                    |
| Pitch     | <b>10 cpi</b> , 12 cpi, 15 cpi, Prop.                                                                                                    |
| Condensed | Off, On                                                                                                    |
| T.Margin  | 0.40 <b>0.50</b> 1.50 inch, in 0.05-inch increments                                                                                                    |
| Text      | 1 <b>66</b> 117 lines                                                                                                    |
| CG Table  | PcUSA, Italic, PcMultilin, PcPortugue,<br>PcCanFrenc, PcNordic, PcTurkish2, PcIcelandic,<br>PcE.Europe, BpBRASCII, BpAbicomp, Roman-8,<br>PcEur858, ISO Latin1, 8859-15ISO |
| Country   | USA, France, Germany, UK, Denmark, Sweden,<br>Italy, Spain1, Japan, Norway, Denmark2, Spain2,<br>LatinAmeric, Korea                                                        |
| Auto CR   | Off, <b>On</b>                                                                                                    |
| Auto LF   | Off, On                                                                                                    |
| Bit Image | Dark, Light                                                                                                    |
| ZeroChar  | 0, (or the zero character with a slash)                                                                                                    |

## 1239X Menu

The l239X mode emulates IBM 2390/2391 Plus commands.

| Item      | Values (default in bold)                                            |
|-----------|---------------------------------------------------------------------|
| Font      | Courier, Prestige, Gothic, Orator, Script,<br>Presentor, Sans serif |
| Pitch     | <b>10 cpi</b> , 12 cpi, 15 cpi, 17 cpi, 20 cpi, 24 cpi, Prop.       |
| Code page | <b>437</b> , 850, 858, 860, 863, 865                                |

| Item          | Values (default in bold)                            |
|---------------|-----------------------------------------------------|
| T. Margin     | 0.30 <b>0.40</b> 1.50 inch, in 0.05-inch increments |
| Text          | 1 <b>67</b> 117 Lines                               |
| Auto CR       | Off, On                                             |
| Auto LF       | Off, On                                             |
| Alt. Graphics | Off, On                                             |
| Bit Image     | Dark, Light                                         |
| ZeroChar      | 0, (or the zero character with a slash)             |
| CharacterSet  | 1, 2                                                |

#### Font

Allows you to specify the font by typeface.

#### Pitch

Selects the pitch (the horizontal spacing) of the font in fixed pitch, measured in cpi (characters per inch). You can also choose proportional spacing.

## Code page

Selects the character tables. Character tables contain the characters and symbols used in different languages. The printer prints text based on the selected character table.

## T. Margin

Sets the distance from the top of the page to the baseline of the first printable line. The distance is measured in inches. The smaller the value, the closer the printable line is to the top.

#### Text

Sets the page length in lines. For this option, a line is assumed to be 1 pica (1/6 inch). If you change the Orientation, Page Size, or T. Margin settings, the page length setting automatically returns to the default setting for each paper size.

#### Auto CR

Specifies whether the printer performs a carriage-return/line-feed (CR-LF) operation whenever the printer position goes beyond the right margin. If this setting is off, the printer does not print any characters beyond the right margin and does not perform any line wrapping until it receives a carriage-return character. This function is handled automatically by most applications.

#### Auto I F

If you set this option to <code>Off</code>, the printer does not send an automatic line-feed (LF) command with each carriage return (CR). If this is set to <code>On</code>, a line-feed command is sent with each carriage return. Set to <code>On</code> if your text lines overlap.

## Alt. Graphics

Turns the Alternate Graphics option on or off. The default setting is Off.

## Bit Image

The printer is able to emulate the graphics densities set with the printer commands. If you select Dark, the bit image density is high, and if you select Light, the bit image density is low.

## ZeroChar

Selects whether the printer prints a slashed or unslashed zero.

Selects character table 1 or 2.

# **Understanding Printer Emulation**

Your printer is designed to work best in its LJ4 emulation mode, so LJ4 emulation mode is recommended whenever possible. If you want to use an emulation other than LJ4, you can select the ESC/P 2, FX, l239X, or GL/2 emulation mode.

Match the emulation mode in the Emulation Menu with drivers or print data already formatted for EPSON LQ or FX series printers, or IBM printers.

#### Note:

The printer's intelligent emulation switching (IES) feature automatically switches between emulation modes, depending on the data received. The available emulation modes are LJ4, GL2, I239X, ESC/P 2 and FX.

The default emulation mode setting is Auto. Use SelecType to change the emulation mode. For more information, see "Emulation Menu".

# **Installing and Removing Options**

# Optional 250-Sheet Lower Paper Cassette Unit

Installing the optional 250-Sheet Lower Paper Cassette Unit increases the paper-feeding capacity of your printer. For information on the paper sizes and types supported by the optional 250-Sheet Lower Paper Cassette Unit, see "Paper Sources".

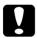

#### Caution:

Before installing an option, carefully read the manual that comes with the option.

# Installing the 250-Sheet Lower Paper Cassette Unit

The installation procedure for both the optional 250-Sheet Lower Paper Cassette Unit and 500-Sheet Lower Paper Cassette Unit is the same. Refer to the instructions below for the installation of both units.

Follow these steps to install the optional 250-Sheet Lower Paper Cassette Unit or 500-Sheet Lower Paper Cassette Unit:

#### Note:

The illustrations show the 250-Sheet Lower Paper Cassette Unit.

- 1. Make sure the printer is turned off.
- 2. Unplug the printer's power cord from the electrical outlet and from the printer.
- 3. Remove all interface cables.

4. Place the unit in the location where the printer will be installed.

#### Note:

When you install two optional lower paper cassette units, put one unit upon the other unit in order before you put the printer.

5. Lift up the printer. Make sure the printer and unit are facing the same direction. Aligning the pins on the unit with the holes on the bottom of the printer, lower the printer until it rests securely on the unit.

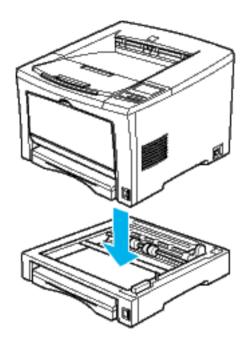

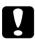

#### Caution:

Two or more people should carry the printer, lifting it by the correct positions as shown below.

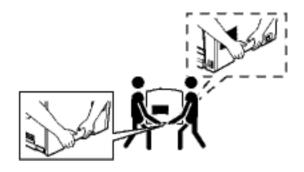

#### Note:

When you install two optional lower paper cassette units, put one unit upon the other unit in order, then put the printer on top of them.

6. Secure the printer to the unit with the provided fittings. Install four fittings at the locations noted below.

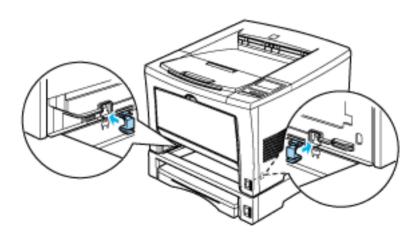

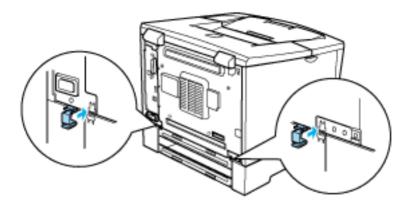

#### Note:

When you install two optional lower paper cassette units, secure both units with the same procedure.

- 7. Reconnect any interface cable you removed.
- 8. Make sure the printer's power switch is turned off, then plug the power cord into the printer and into an electrical outlet.
- 9. Turn on the printer.

To confirm that the 250-Sheet Lower Paper Cassette Unit or the 500-Sheet Lower Paper Cassette Unit is installed correctly, print a status sheet by pressing the Enter button two times when the printer is online. The 250-Sheet Lower Paper Cassette Unit or the 500-Sheet Lower Paper Cassette Unit will be listed under Other Options on the status sheet as one of the available options. If the unit is not listed on the status sheet, try reinstalling it.

When printing on paper loaded in the optional 250-Sheet Lower Paper Cassette Unit or 500-Sheet Lower Paper Cassette Unit, be sure to select the option as the paper source in your application program. Since the selection method varies from application to application, see your software documentation for more information.

#### Note:

The paper-loading procedure for the optional 250-Sheet Lower Paper Cassette Unit is the same as that for the standard lower paper cassette. See "Loading Paper" for a detailed description of the procedure.

## Removing the Optional 250-Sheet Lower Paper Cassette Unit

To remove the unit, do the installation procedure in reverse order.

# Optional 500-Sheet Lower Paper Cassette Unit

Installing the optional 500-Sheet Lower Paper Cassette Unit increases the paper-feeding capacity of your printer. For information on the paper sizes and types supported by the optional 500-Sheet Lower Paper Cassette Unit, see "Paper Sources".

# Installing the 500-Sheet Lower Paper Cassette Unit

The installation procedure for the optional 500-Sheet Lower Paper Cassette Unit is the same as that for the optional 250-Sheet Lower Paper Cassette Unit. See "Installing the 250-Sheet Lower Paper Cassette Unit" for installation instructions.

#### Note:

See "Loading Paper" in the Online Guide for a detailed description of the paper-loading procedure for the optional 500-Sheet Lower Paper Cassette Unit.

# Removing the Optional 500-Sheet Lower Paper Cassette Unit

To remove the unit, do the installation procedure in reverse order.

# **Duplex Unit**

Installing the Duplex Unit enables duplex printing.

For information on the paper size and types supported by the Duplex Unit, see "Paper Sources".

As an ENERGY STAR  $^{\circledR}$  partner, EPSON recommends the use of the double-sided printing function. Refer to "ENERGY STAR  $^{\circledR}$  Compliance" for more information on the ENERGY STAR  $^{\circledR}$  program.

# Installing a Duplex Unit

- 1. Make sure the printer is turned off.
- 2. Unplug the printer's power cord from the electrical outlet and from the printer.
- 3. Remove all interface cables.
- 4. Remove both covers from the printer's backside using the tool provided.

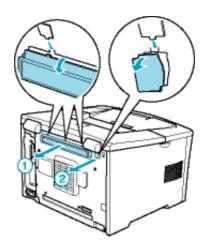

5. Install the Duplex Unit. Hook the projections of the unit as shown.

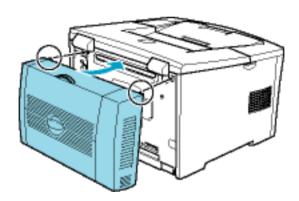

6. Secure the unit to the printer with the three screws provided.

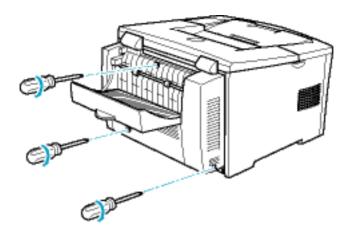

To verify that memory is correctly installed, print a status sheet. For instructions on how to print a status sheet, see the *Setup Guide*.

If the Duplex Unit is not listed on the status sheet, try reinstalling it.

### Removing a Duplex Unit

To remove the unit, do the installation procedure in reverse order.

# **Memory Module**

By installing a DIMM (Dual In-line Memory Module), you can increase printer memory up to 528 MB. You may want to add additional memory if you are having difficulty printing complex, graphics-intensive pages or if you regularly use numerous downloaded fonts.

See "Options and Consumables" for details about memory module requirements.

### Installing a memory module

1. Make sure the printer is turned off and unplug the power cord.

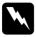

### Warning:

To avoid electrical shock, do not attempt to install a DIMM unless the printer is turned off.

2. Open the printer cover by pressing the latch, then remove the printer's right side cover.

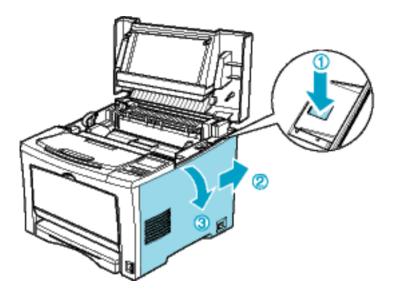

3. Loosen the screws that secure the shield cover, then remove the cover.

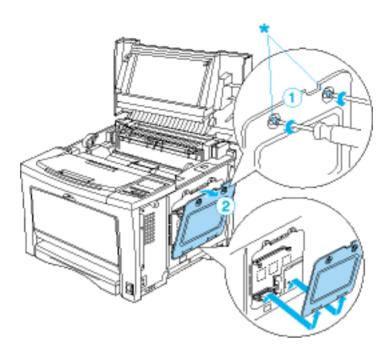

\* screws

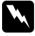

### Warning:

Avoid touching the electrical components that are exposed after you remove the shield cover. They may be very hot if the printer has been in use.

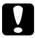

#### Caution:

Before you install the module, be sure to discharge any static electricity by touching the printer's shield cover or a grounded piece of metal. Otherwise, you may damage static-sensitive components.

4. Push the clips on each side of the RAM slot outward.

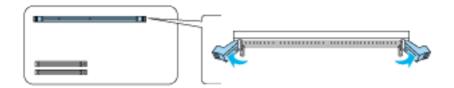

5. Align the two depressions on the base of the DIMM with the protrusions inside the RAM slot to determine the position of attachment.

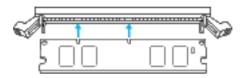

6. Insert one end of the DIMM into the slot and push until the retaining clip comes up.

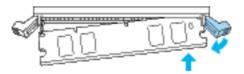

7. Push the other end of the DIMM into the slot until the clip comes up to retain the memory module securely.

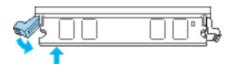

8. Replace the shield cover, then secure it with its screws.

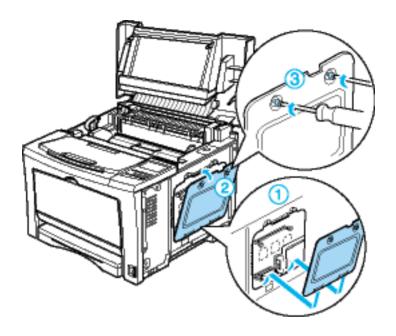

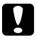

#### Caution:

When replacing the shield cover, be sure not to pinch the wires inside the printer between the printer case and the shield cover.

9. Replace the printer's right side cover.

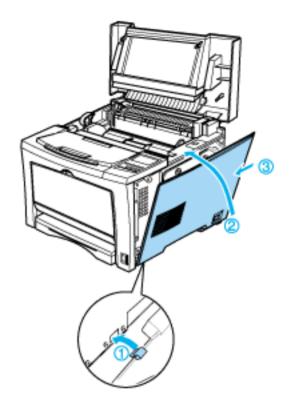

### 10. Press down on the printer cover until it clicks shut.

To verify that memory is correctly installed, print a status sheet. For instructions on how to print a status sheet, see the *Setup Guide*.

If an incorrect amount of memory is shown on the status sheet, turn off the printer and review the steps above to make sure you correctly installed the DIMM. If the amount of memory is still incorrect, contact your dealer or a qualified service representative for assistance.

### Removing a memory module

To remove the unit, do the installation procedure in reverse order.

### Interface Card

Your printer comes with a Type B interface slot. Various optional interface cards are available to expand your printer's interface options.

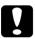

#### Caution:

Before you install the interface card, be sure to discharge any static electricity by touching a grounded piece of metal. Otherwise, you may damage static-sensitive components.

# Installing an interface card

- 1. Make sure the printer is turned off and unplug the power cord.
- 2. Remove the two screws that secure the Type-B interface slot cover and remove the cover.

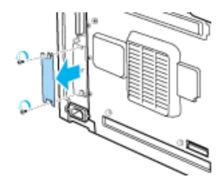

3. Slide the interface card into the grooves in the interface slot. Push it in firmly to lock the card into place.

#### Note:

When inserting the interface card, make sure that the component side of the card is on the left.

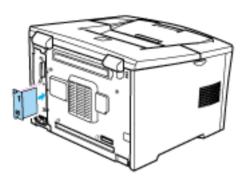

4. Secure the interface card with the two retaining screws.

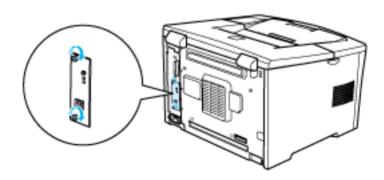

To verify that the interface card is correctly installed, print a status sheet. For instructions on how to print a status sheet, see the *Setup Guide*.

If the interface is not listed on the status sheet, try reinstalling the card making sure the card is securely fastened to the socket inside the printer.

# Removing an interface card

To remove the unit, do the installation procedure in reverse order.

# Replacing Consumable Products

# Replacing the Imaging Cartridge

The imaging cartridge prints up to 10,000 pages, depending on the complexity of your print jobs. (The imaging cartridge included with the printer prints up to 6,000 pages.)

If your printed images become faint, enter the SelecType Setup Menu to use the Toner function to find out approximately how much toner remains in the imaging cartridge.

Simply count the asterisks between the E (empty) and the F (full) on the LCD panel. Each asterisk represents about 25% of the total toner capacity. If you see only one asterisk on the LCD panel indicating that there is less than 25% toner left, you should get ready to replace the imaging cartridge.

When replacing a cartridge, be sure to use the imaging cartridge with the product number S051077. Even if you have a cartridge other than the S051077, do not use it; order the S051077 cartridge because it is specially designed for your high-quality 600-dpi printer.

EPSON recommends the use of genuine EPSON imaging cartridges. Other products not manufactured by EPSON may cause damage to your printer and will not be covered by EPSON's warranties.

Follow these steps to replace the imaging cartridge and reset the toner counter:

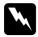

#### Warning:

Be careful not to touch the fuser, which is marked CAUTION! HIGH TEMPERATURE, or the surrounding areas. If the printer has been in use, the fuser and the surrounding areas may be very hot.

- 1. Make sure the printer is turned on.
- 2. Gently open the printer cover and remove the imaging cartridge by pulling it up toward you.
- 3. Dispose of the used imaging cartridge as a nonburnable item.

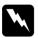

#### Warning:

Do not dispose of used imaging cartridges in fire, as they can explode and cause injury. Dispose of them according to local regulations.

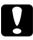

#### Caution:

Do not turn the imaging cartridge upside down and do not expose it to light any longer than necessary.

4. While holding the new imaging cartridge horizontally, gently shake it a few times to distribute the toner evenly.

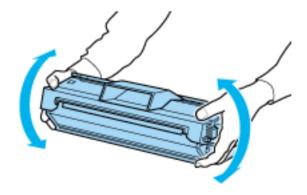

5. Pull the clear seal all the way out with firm, even pressure.

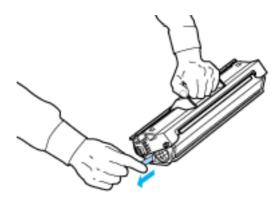

6. Press the latch on the left side of the printer and open the printer cover.

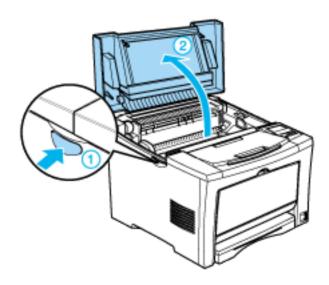

7. Turn the arrow on the cartridge toward the printer cover side and slide the cartridge into place. Align the guides on both sides, then insert the cartridge firmly.

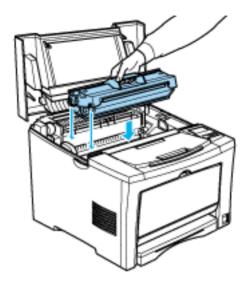

8. Gently press down on the printer cover until it clicks shut.

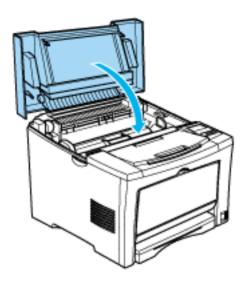

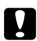

### Caution:

Never transport the printer with the imaging cartridge installed.

# Clean and Transport the Printer

# **Cleaning the Printer**

The printer needs only minimal cleaning. If you notice a decline in print quality, clean the inside of the printer as described in this section.

You should also clean the paper cassette and the printer cover every few months. These procedures are described later in this section.

### Cleaning the printer case

If the printer's outer case is dirty or dusty, turn off the printer and clean it with a soft, clean cloth dampened with a mild detergent.

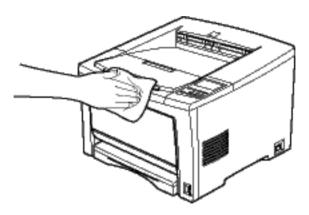

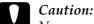

Never use alcohol or thinner to clean the printer cover; these chemicals can damage the components and the case. Be careful not to get water on the printer mechanism or any electronic components.

### Cleaning the paper roller

Paper is sometimes dusted with a powder to keep the image on one sheet from bleeding over to the back of the sheet stacked on top of it. When feeding such paper from the MP tray, the dust tends to get onto the paper roller and eventually causes misfeeds to occur. Use the following procedure to clean the paper roller when you start having feed problems from the MP tray.

Follow these steps to clean the paper roller:

- 1. Make sure the printer is turned off.
- 2. Open the printer cover by pressing the latch.

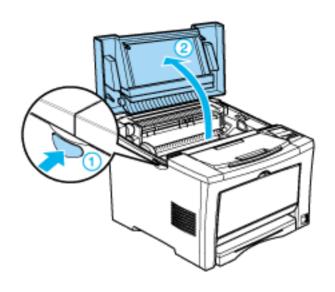

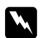

### Warning:

Be careful not to touch the fuser, which is marked CAUTION! HIGH TEMPERATURE, or the surrounding areas. If the printer has been in use, the fuser and the surrounding areas may be very hot.

### 3. Remove the imaging cartridge from the printer.

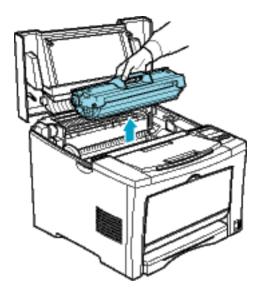

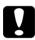

#### Caution:

Do not touch the transfer roller to avoid the degradation of the print quality. 4. Grip the tabs on the ring located on the both sides of the paper rollers, and move them to the outside as shown in the illustration below.

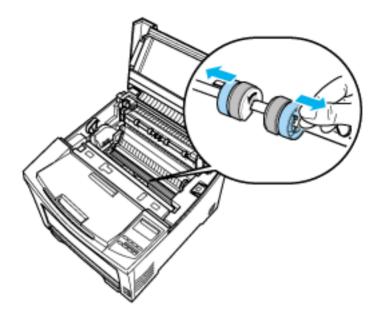

5. Move the paper rollers slightly to the outside and then detach them from the shaft.

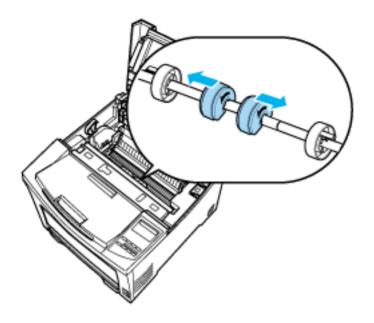

6. Gently wipe the rubber part of the paper roller with a well-wrung cloth.

The printer has two paper rollers.

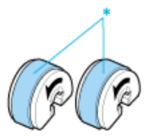

\* Wipe the rubber part carefully.

7. Reattach the paper rollers onto the shaft, making sure that the arrow on the paper roller is on the right as shown in the illustration below.

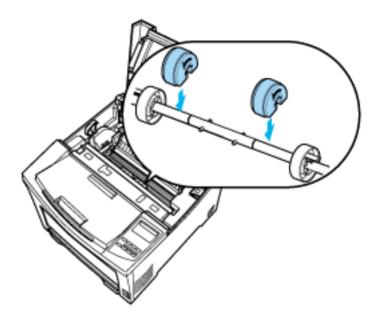

8. Move the paper rollers toward the center of the shaft, making sure that the pins on the shaft fit into the grooves on each roller.

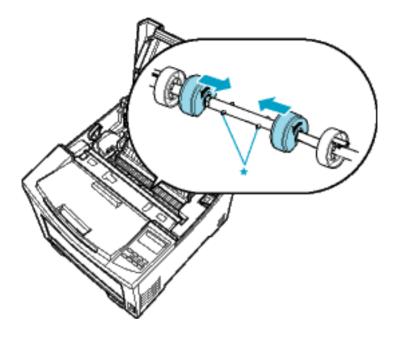

\* pins

9. Move the rings back into position so they secure the paper rollers in place.

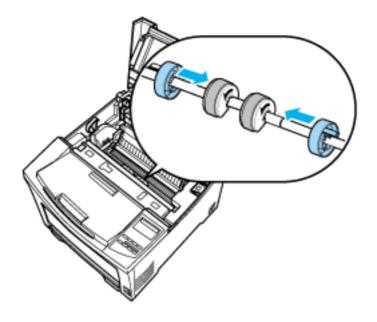

10. Reinstall the imaging cartridge.

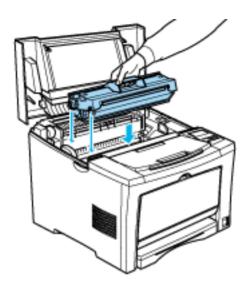

11. Close the printer cover until it clicks shut.

# Transporting the Printer

If you need to transport your printer, carefully repack it using its original box and packing materials.

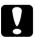

#### Caution:

Two or more people should carry the printer, lifting it by the correct positions as shown below.

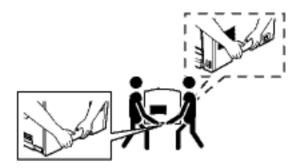

Follow these steps to repack the printer:

- 1. Turn off the printer.
- 2. Open the printer cover and remove the imaging cartridge.

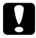

#### Caution:

Do not expose the imaging cartridge to light any longer than necessary.

- 3. Remove all paper from the MP tray.
- 4. Remove the standard lower paper cassette from the printer.
- 5. Remove the loaded paper from the lower paper cassette.
- 6. Unplug the power cord from the electrical outlet; then disconnect the interface cable from the printer.
- 7. Remove the optional lower paper cassette unit, if installed.
- 8. Repack the printer in its original box using the protective materials that came with it.

# **Working with Fonts**

### **Available Fonts**

The following table lists the fonts that are installed on your printer. The names of all the fonts appear in your application software's font list if you are using the driver provided with the printer. If you are using a different driver, all of these fonts may not be available.

The fonts provided with the printer are shown below, according to the emulation mode.

#### LJ4/GL2 mode

| Font name                  | Family                               | HP<br>equivalent       |
|----------------------------|--------------------------------------|------------------------|
| Courier SWC                | Medium, Bold, Italic, Bold<br>Italic | Courier                |
| Dutch 801 SWC              | Medium, Bold, Italic, Bold<br>Italic | CG Times               |
| Zapf Humanist 601<br>SWC   | Medium, Bold, Italic, Bold<br>Italic | CG Omega               |
| Ribbon 131 SWC             | -                                    | Coronet                |
| Clarendon<br>Condensed SWC | -                                    | Clarendon<br>Condensed |
| Swiss 742 SWC              | Medium, Bold, Italic, Bold<br>Italic | Univers                |
| Swiss 742<br>Condensed SWC | Medium, Bold, Italic, Bold<br>Italic | Univers<br>Condensed   |
| Incised 901 SWC            | Medium, Bold, Italic                 | Antique<br>Olive       |

| Font name                       | Family                               | HP<br>equivalent                         |
|---------------------------------|--------------------------------------|------------------------------------------|
| Original Garamond<br>SWC        | Medium, Bold, Italic, Bold<br>Italic | Garamond                                 |
| Audrey Two SWC                  | -                                    | Marigold                                 |
| Flareserif 821 SWC              | Medium, Extra Bold                   | Albertus                                 |
| Swiss 721 SWM                   | Medium, Bold, Italic, Bold<br>Italic | Arial                                    |
| Dutch 801 SWM                   | Medium, Bold, Italic, Bold<br>Italic | Times New                                |
| Swiss 721 SWA                   | Medium, Bold, Italic,<br>Bold Italic | Helvetica                                |
| Swiss 721 Narrow<br>SWA         | Medium, Bold, Italic,<br>Bold Italic | Helvetica<br>Narrow                      |
| Zapf Calligraphic<br>801 SWA    | Medium, Bold, Italic,<br>Bold Italic | Palatino<br>Roman                        |
| ITC Avant Garde<br>SWA          | Medium, Bold, Italic,<br>Bold Italic | ITC Avant<br>Garde<br>Gothic             |
| ITC Bookman SWA                 | Medium, Bold, Italic,<br>Bold Italic | ITC Bookman                              |
| Century<br>Schoolbook SWA       | Medium, Bold, Italic,<br>Bold Italic | New Century<br>Schoolbook                |
| Dutch 801 SWA                   | Medium, Bold, Italic,<br>Bold Italic | Times                                    |
| ITC Zapf Chancery<br>SWA Italic | -                                    | ITC Zapf<br>Chancery<br>Medium<br>Italic |
| Symbol Set SWM                  | -                                    | Symbol                                   |
| Symbol Set SWA                  | -                                    | SymbolPS                                 |
| More WingBats<br>SWM            | -                                    | Wingdings                                |
| ITC Zapf Dingbats<br>SWA        | -                                    | ITC Zapf<br>Dingbats                     |

| Font name         | Family                               | HP<br>equivalent |
|-------------------|--------------------------------------|------------------|
| Letter Gothic SWC | Medium, Bold, Italic                 | Letter Gothic    |
| Courier SWA       | Medium, Bold, Italic,<br>Bold Italic | CourierPS        |
| Line Printer      | -                                    | Line Printer     |
| OCR A             | -                                    | -                |
| OCR B             | -                                    | -                |
| Code39            | 9.37 pitch, 4.68 pitch               | -                |
| EAN/UPC           | Bold, Medium                         | -                |

When selecting fonts in your application software, choose the font name listed in the HP equivalent column.

#### Note:

Depending on the print density, or on the quality or color of the paper, OCR A, OCR B, Code39, FAN/UPC fonts may not be readable. Print a sample and make sure the fonts can be read before printing large quantities.

### ESC/P 2 and FX modes

| Font name         | Family       |
|-------------------|--------------|
| Courier SWC       | Medium, Bold |
| EPSON Prestige    | -            |
| EPSON Roman       | -            |
| EPSON Sans serif  | -            |
| Swiss 721 SWM*    | Medium, Bold |
| Letter Gothic SWC | Medium, Bold |
| Dutch 801 SWM*    | Medium, Bold |
| EPSON Script      | -            |
| OCR A             | -            |
| OCR B             | -            |

<sup>\*</sup> Available only in ESC/P2 mode.

#### Note:

Depending on the print density, or on the quality or color of the paper, OCR A and OCR B fonts may not be readable. Print a sample and make sure the fonts can be read before printing large quantities.

#### 1239X mode

| Font name      | Family       |
|----------------|--------------|
| Courier SWC    | Medium, Bold |
| EPSON Prestige | -            |
| EPSON Gothic   | -            |
| EPSON Orator   | -            |
| EPSON Script   | -            |

| EPSON Presentor  | - |
|------------------|---|
| EPSON Sans serif | - |
| OCR B            | - |

#### Note:

Depending on the print density, or on the quality or color of the paper, OCR B font may not be readable. Print a sample and make sure the font can be read before printing large quantities.

You can print font samples for viewing by using the SelecType Test Menu. Follow these steps to print font samples:

- 1. Make sure that paper is loaded.
- 2. Press Menu while the printer is online.
- 3. Press Item until the font sample you want appears.
- 4. Press Enter, and a Font Sample sheet is printed.

# **Adding More Fonts**

You can install more fonts into your Windows operating system. Most font packages include an installer for this purpose.

If you're running Windows, you can also install fonts from within the Fonts window. To access this window, open the Control Panel and double-click the Fonts icon. Once installed, the fonts are available in all your Windows applications.

# Selecting Fonts

Whenever possible select fonts from the font list in your application. See your software documentation for instructions.

If you are sending unformatted text to the printer directly from DOS or if you are using a simple software package that does not include font selection, you can select fonts with SelecType when in the LI4, ESC/P 2, FX, or I239X menu.

# **Downloading Fonts**

Fonts that reside on your computer's hard disk can be downloaded, or transferred, to the printer so they can be printed. Downloaded fonts, also called soft fonts, remain in printer memory until you turn off the printer or otherwise reinitialize it. If you plan on downloading many fonts, make sure your printer has sufficient memory.

Most font packages make it easy to manage fonts by providing their own installer. The installer gives you the option of having the fonts automatically downloaded whenever you start your computer or having fonts downloaded only when you need to print a particular font.

# **EPSON Font Manager**

The EPSON Font Manager provides you with 31 printer fonts and 96 software fonts.

# Installing the EPSON Font Manager

Follow these steps to install the EPSON Font Manager:

- 1. Make sure that the printer is turned off and that Windows is running on your computer.
- 2. Insert the CD-ROM that comes with your printer into your CD-ROM drive.

3. In the dialog box that appears, double-click Install EPSON Font Manager. Alternatively, you can install it by selecting Install EPSON Font Manager and then clicking the arrow at the top right.

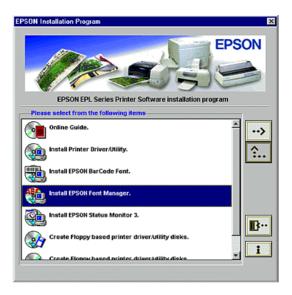

- 4. Follow the on-screen instructions.
- 5. When installation is complete, click OK.

The EPSON Font Manager is now installed on your computer.

### **EPSON BarCode Fonts**

EPSON BarCode Fonts let you easily create and print many types of bar codes.

Normally, bar code creation is a laborious process requiring you to specify various command codes, such as Start bar, Stop bar and OCR-B, in addition to the bar code characters themselves. However, EPSON BarCode Fonts are designed to add such codes automatically, allowing you to easily print bar codes that conform to a variety of bar code standards.

EPSON BarCode Fonts support the following types of bar codes:

| Bar code<br>Standard | EPSON<br>BarCode          | OCR-B | Check<br>Digit | Comments                                              |
|----------------------|---------------------------|-------|----------------|-------------------------------------------------------|
| EAN                  | EPSON<br>EAN-8            | Yes   | Yes            | Creates EAN<br>(abbreviated<br>version)<br>bar codes. |
|                      | EPSON<br>EAN-13           | Yes   | Yes            | Creates EAN<br>(standard<br>version)<br>bar codes.    |
| UPC-A                | EPSON<br>UPC-A            | Yes   | Yes            | Creates UPC-A bar codes.                              |
| UPC-E                | EPSON<br>UPC-E            | Yes   | Yes            | Creates UPC-E<br>bar codes.                           |
| Code39               | EPSON<br>Code39           | No    | No             | Printing of OCR-B and                                 |
|                      | EPSON<br>Code39CD         | No    | Yes            | check digits can be specified with                    |
|                      | EPSON<br>Code39 CD<br>Num | Yes   | Yes            | the font name.                                        |
|                      | EPSON<br>Code39<br>Num    | Yes   | No             |                                                       |
| Code128              | EPSON<br>Code128          | No    | Yes            | Creates<br>Code128<br>bar codes.                      |

| Bar code<br>Standard | EPSON<br>BarCode           | OCR-B | Check<br>Digit | Comments                                                                |
|----------------------|----------------------------|-------|----------------|-------------------------------------------------------------------------|
| Interleaved          | EPSON ITF                  | No    | No             | Printing of OCR-B and check digits can be specified with the font name. |
| 2 of 5 (ITF)         | EPSON ITF<br>CD            | No    | Yes            |                                                                         |
|                      | EPSON ITF<br>CD Num        | Yes   | Yes            |                                                                         |
|                      | EPSON ITF<br>Num           | Yes   | No             |                                                                         |
| Codabar              | EPSON<br>Codabar           | No    | No             | Printing of OCR-B and check digits can be specified with the font name. |
|                      | EPSON<br>Codabar<br>CD     | No    | Yes            |                                                                         |
|                      | EPSON<br>Codabar<br>CD Num | Yes   | Yes            |                                                                         |
|                      | EPSON<br>Codabar<br>Num    | Yes   | No             |                                                                         |

## System requirements

To use EPSON BarCode Fonts, your computer system should meet the following requirements:

Computer: IBM PC series or IBM compatible with an

i386SX or higher CPU

Operating system: Microsoft Windows 2000, Windows Me,

Windows 98/95, Windows NT 4.0

Hard disk: 15 to 30 KB free space, depending on the font.

#### Note:

EPSON BarCode Fonts can only be used with EPSON printer drivers.

## Installing EPSON BarCode Fonts

Follow these steps to install EPSON BarCode Fonts. The procedure described here is for installation in Windows 98; the procedure for other Windows operating systems is nearly the same.

- 1. Turn on the computer and start Windows.
- 2. Insert the CD-ROM or floppy disk containing the EPSON BarCode Fonts into the appropriate drive.
- 3. Click Start, point to Settings, then click Control Panel.
- 4. Double click Fonts.
- 5. From the File menu, select Install New Font.

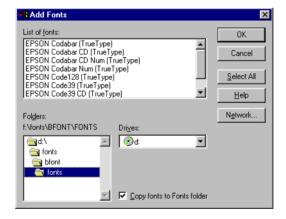

- 6. Select the appropriate CD-ROM or floppy drive, then select the BarCode Fonts folder from the Folders list.
- 7. In the List of fonts box, select the BarCode Font you want to install, or click the Select All button to install all EPSON BarCode Fonts.

#### Note:

Make sure that the Copy fonts to Fonts folder check box is selected.

8. Click OK. The selected EPSON BarCode Fonts are installed in the Windows Fonts folder.

## Printing with EPSON BarCode Fonts

Follow these steps to create and print bar codes using EPSON BarCode Fonts. The application featured in these instructions is Microsoft WordPad. The actual procedure may differ slightly when printing from other applications.

1. Open a document in your application and enter the characters you want to convert into a bar code.

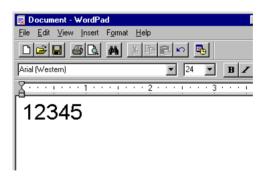

2. Select the characters, then select Font from the Format menu.

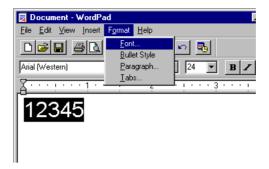

3. Select the EPSON BarCode Font you want to use, then set the font size and click OK.

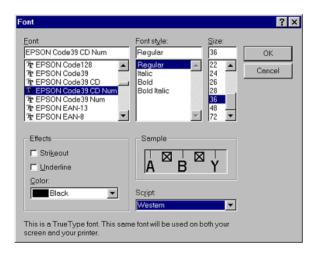

#### Note:

*In Windows NT 4.0 and Windows 2000, you cannot use font sizes larger than 96 points when printing bar codes.* 

4. The characters you selected appear as bar codes similar to those shown below.

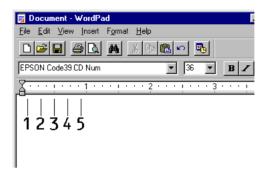

5. Select Print from the File menu, then select your EPSON printer and click Properties. Make the following printer driver settings.

|                                                                                                  | Monochrome<br>Printer Driver | Color Printer<br>Driver   |
|--------------------------------------------------------------------------------------------------|------------------------------|---------------------------|
| Color                                                                                            | (not available)              | Black                     |
| Print Quality                                                                                    | 600 dpi                      | 600 dpi                   |
| Toner Save                                                                                       | Not selected                 | Not selected              |
| Zoom Options                                                                                     | Not selected                 | Not selected              |
| Graphic mode (in the Extended Settings dialog box accessed through the Optional Settings tab)    | High Quality<br>(Printer)    | (not available)           |
| Printing Mode (in the<br>More Settings dialog box<br>accessed through the<br>Basic Settings tab) | (not available)              | High Quality<br>(Printer) |

6. Click OK to print the bar code.

#### Note:

If there is an error in the bar code character string, such as inappropriate data, the bar code will be printed as it appears on the screen, but it cannot be read by a bar code reader.

Please note the following when inputting and formatting bar code

#### Notes on inputting and formatting bar codes

characters: Do not apply shading or special character formatting, such as bold, italic, or underline. ☐ Print bar codes in black and white only. ☐ When rotating characters, only specify rotation angles of 90°, 180° and 270°. ☐ Turn off all automatic character and word spacing settings in your application. ☐ Do not use features in your application which enlarge or reduce the size of characters in only the vertical or horizontal direction. ☐ Turn off your application's auto-correct features for spelling, grammar, spacing, etc. ☐ To more easily distinguish bar codes from other text in your document, set your application to show text symbols, such as paragraph marks, tabs, etc. Because special characters such as Start bar and Stop bar are added when an EPSON BarCode Font is selected, the resulting bar code may have more characters than were originally input.

| For best results, use only the font sizes recommended in     |
|--------------------------------------------------------------|
| "EPSON BarCode Font specifications" for the EPSON            |
| BarCode Font you are using. Bar codes in other sizes may not |
| be readable with all bar code readers.                       |

#### Note:

Depending on the print density, or on the quality or color of the paper, bar codes may not be readable with all bar code readers. Print a sample and make sure the bar code can be read before printing large quantities.

## **EPSON BarCode Font specifications**

This section contains details on the character input specifications for each EPSON BarCode Font.

#### **FPSON FAN-8**

- ☐ EAN-8 is an eight-digit abbreviated version of the EAN bar code standard.
- ☐ Because the check digit is added automatically, only 7 characters can be input.

| Character type       | Numbers (0 to 9)                                                                                                    |
|----------------------|----------------------------------------------------------------------------------------------------|
| Number of characters | Up to 7 characters                                                                                                    |
| Font size            | 52 pt to 130 pt (up to 96 pt in Windows NT/Windows 2000). Recommended sizes are 52 pt, 65 pt (standard), 97.5 pt and 130 pt. |

| Left/ | Right | margin |
|-------|-------|--------|
| ,     | 0     |        |

- ☐ Left/Right guard bar
- ☐ Center bar

- ☐ Check digit
- □ OCR-B

#### Print Sample

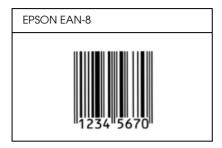

#### **EPSON EAN-13**

- ☐ EAN-13 is the standard 13-digit EAN bar code.
- ☐ Because the check digit is added automatically, only 12 characters can be input.

| Character type       | Numbers (0 to 9)                                                                                                    |
|----------------------|----------------------------------------------------------------------------------------------------|
| Number of characters | Up to 12 characters                                                                                                    |
| Font size            | 60 pt to 150 pt (up to 96 pt in Windows NT/Windows 2000). Recommended sizes are 60 pt, 75 pt (standard), 112.5 pt and 150 pt. |

- ☐ Left/Right margin
- ☐ Left/Right guard bar
- Center bar
- □ Check digit

□ OCR-B

#### Print Sample

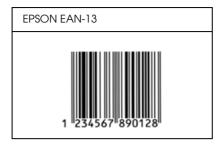

#### **EPSON UPC-A**

- ☐ UPC-A is the UPC-A standard bar code specified by the American Universal Product Code (UPC Symbol Specification Manual).
- ☐ Only regular UPC codes are supported. Supplementary codes are not supported.

| Character type       | Numbers (0 to 9)                                                                                                    |
|----------------------|----------------------------------------------------------------------------------------------------|
| Number of characters | Up to 11 characters                                                                                                    |
| Font size            | 60 pt to 150 pt (up to 96 pt in Windows NT/Windows 2000). Recommended sizes are 60 pt, 75 pt (standard), 112.5 pt and 150 pt. |

- ☐ Left/Right margin
- ☐ Left/Right guard bar
- Center bar
- ☐ Check digit

□ OCR-B

#### Print Sample

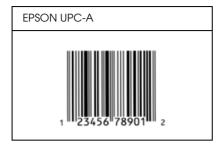

#### **EPSON UPC-E**

☐ UPC-E is the UPC-A zero-suppression (deletes extra zeros) bar code specified by the American Universal Product Code (UPC Symbol Specification Manual).

| Character type       | Numbers (0 to 9)                                                                                                    |
|----------------------|----------------------------------------------------------------------------------------------------|
| Number of characters | Up to 6 characters                                                                                                    |
| Font size            | 60 pt to 150 pt (up to 96 pt in Windows<br>NT/Windows 2000). Recommended sizes<br>are 60 pt, 75 pt (standard), 112.5 pt and<br>150 pt. |

- ☐ Left/Right margin
- ☐ Left/Right guard bar
- Check digit
- □ OCR-B
- ☐ The numeral "0"

#### Print Sample

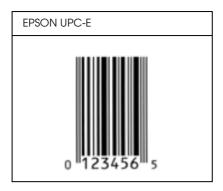

#### **EPSON Code39**

- ☐ Four Code39 fonts are available, allowing you to enable and disable the automatic insertion of check digits and OCR-B.
- ☐ The height of the bar code is automatically adjusted to 15% or more of its total length, in conformance to the Code39 standard. For this reason, it is important to keep at least one space between the bar code and the surrounding text to prevent overlapping.
- ☐ Spaces in Code39 bar codes should be input as "\_" underbars.
- ☐ When printing two or more bar codes on one line, separate the bar codes with a tab, or select a font other than a BarCode Font and input the space. If a space is input while a Code39 font is selected, the bar code will not be correct.

| Character type       | Alphanumeric characters (A to Z, 0 to 9)<br>Symbols ( space \$ / + %) |
|----------------------|-----------------------------------------------------------------------|
| Number of characters | No limit                                                              |

| Font size | When OCR-B is not used: 26 pt or more<br>(up to 96 pt in Windows NT/Windows<br>2000).<br>Recommended sizes are 26 pt, 52 pt, 78<br>pt and 104 pt. |
|-----------|----------------------------------------------------------------------------------------------------|
|           | When OCR-B is used: 36 pt or more (up to 96 pt in Windows NT/Windows 2000). Recommended sizes are 36 pt, 72 pt, 108 pt and 144 pt.                |

The following codes are inserted automatically and need not be input by hand:

- ☐ Left/Right quiet zone
- ☐ Check digit
- Start/Stop character

#### Print Sample

| EPSON Code39     | EPSON Code39 CD     |
|------------------|---------------------|
|                  |                     |
| EPSON Code39 Num | EPSON Code39 CD Num |
| 1 2 3 4 5 6 7    | 1 2 3 4 5 6 7 S     |

#### EPSON Code 128

☐ Code128 fonts support code sets A, B, and C. When the code set of a line of characters is changed in the middle of the line, a conversion code is automatically inserted.

- ☐ The height of the bar code is automatically adjusted to 15% or more of its total length, in conformance to the Code128 standard. For this reason, it is important to keep at least one space between the bar code and the surrounding text to prevent overlapping.
- ☐ Some application software automatically deletes the spaces at the end of lines or changes multiple spaces into tabs. Bar codes containing spaces may not be correctly printed from applications that automatically delete spaces from the ends of lines or change multiple spaces into tabs.
- ☐ When printing two or more bar codes on one line, separate the bar codes with a tab, or select a font other than a BarCode Font and input the space. If a space is input while Code128 is selected, the bar code will not be correct.

| Character type       | All ASCII characters (95 in total)                                                                              |
|----------------------|----------------------------------------------------------------------------------------------------|
| Number of characters | No limit                                                                                                    |
| Font size            | 26 pt to 104 pt (up to 96 pt in Windows NT/Windows 2000). Recommended sizes are 26 pt, 52 pt, 78 pt and 104 pt. |

- ☐ Left/Right quiet zone
- Start/Stop character
- Check digit
- ☐ Change code set character

#### Print Sample

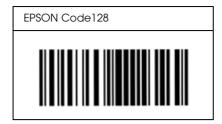

#### **EPSON ITF**

- ☐ The EPSON ITF fonts conform to the USS Interleaved 2-of-5 standard (American).
- ☐ Four EPSON ITF fonts are available, allowing you to enable and disable the automatic insertion of check digits and OCR-B.
- ☐ The height of the bar code is automatically adjusted to 15% or more of its total length, in conformance to the Interleaved 2-of-5 standard. For this reason, it is important to keep at least one space between the bar code and the surrounding text to prevent overlapping.
- ☐ Interleaved 2 of 5 treats every two characters as one set. When there are an odd number of characters, EPSON ITF fonts automatically add a zero to the beginning of the character string.

| Character type       | Numbers (0 to 9)                                                                                                    |
|----------------------|----------------------------------------------------------------------------------------------------|
| Number of characters | No limit                                                                                                    |
| Font size            | When OCR-B is not used: 26 pt or more<br>(up to 96 pt in Windows NT/Windows<br>2000).<br>Recommended sizes are 26 pt, 52 pt, 78<br>pt and 104 pt. |
|                      | When OCR-B is used: 36 pt or more (up to 96 pt in Windows NT/Windows 2000). Recommended sizes are 36 pt, 72 pt, 108 pt and 144 pt.                |

The following codes are inserted automatically and need not be input by hand:

- Left/Right quiet zone
- ☐ Start/Stop character
- Check digit
- ☐ The numeral "0" (added to the beginning of character strings as needed)

#### Print Sample

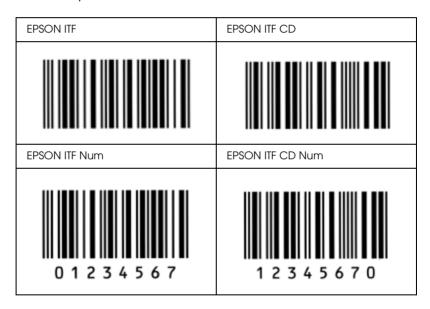

#### **EPSON Codabar**

☐ Four Codabar fonts are available, allowing you to enable and disable the automatic insertion of check digits and OCR-B.

- ☐ The height of the bar code is automatically adjusted to 15% or more of its total length, in conformance to the Codabar standard. For this reason, it is important to keep at least one space between the bar code and the surrounding text to prevent overlapping.
- ☐ When either a Start or a Stop character is input, Codabar fonts automatically insert the complementary character.
- $\square$  If neither a Start nor a Stop character is input, these characters are automatically input as the letter A.

| Character type       | Numbers (0 to 9)<br>Symbols (- \$ : / . +)                                                                                                    |
|----------------------|----------------------------------------------------------------------------------------------------|
| Number of characters | No limit                                                                                                    |
| Font size            | When OCR-B is not used: 26 pt or more<br>(up to 96 pt in Windows NT/Windows<br>2000).<br>Recommended sizes are 26 pt, 52 pt, 78<br>pt and 104 pt. |
|                      | When OCR-B is used: 36 pt or more (up to 96 pt in Windows NT/Windows 2000). Recommended sizes are 36 pt, 72 pt, 108 pt and 144 pt.                |

- ☐ Left/Right quiet zone
- ☐ Start/Stop character (when not input)
- Check digit

## Print Sample

| EPSON Codabar Num | EPSON Codabar CD Num |
|-------------------|----------------------|
|                   |                      |
| EPSON Codabar     | EPSON Codabar CD     |

## **Problem Solver**

## **Clearing Jammed Paper**

When the paper is jammed in the printer, the LCD panel and the Status Monitor 3 utility provide alert messages.

#### Feed Jam

The Feed Jam message appears on the LCD panel when there is a paper jam at the MP tray or the standard lower paper cassette.

### Clearing the MP tray

Follow these steps to clear paper jams when using MP tray.

1. Open the MP tray. Carefully remove all the paper in the MP tray along with any sheets that have fed part way into the printer.

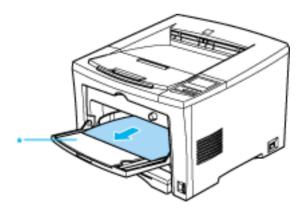

\* MP tray

2. Open the printer cover. Be sure to remove any pieces of paper that may have torn off or are remaining in the printer.

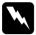

#### Warning:

Be careful not to touch the fuser, which is marked CAUTION! HIGH TEMPERATURE, or the surrounding areas. If the printer has been in use, the fuser and the surrounding areas may be very hot.

If necessary, remove the imaging cartridge and any paper left in the paper feed path, and then reinsert the imaging cartridge.

- 3. Close the printer cover.
- 4. Tap the stack of paper on a flat surface to even out the edges. Then carefully reload it into the tray. (Do not reload curled or wrinkled sheets.)
- 5. Close the MP tray if the paper loaded fits inside the printer.

The jammed page's print data is automatically reprinted.

#### Clearing the standard lower paper cassette

Follow these steps to clear paper jams when using the standard lower paper cassette:

1. Open the printer cover. Be sure to remove any pieces of paper that may have torn off or are remaining in the printer.

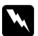

#### Warning:

Be careful not to touch the fuser, which is marked CAUTION! HIGH TEMPERATURE, or the surrounding areas. If the printer has been in use, the fuser and the surrounding areas may be very hot.

If necessary, remove the imaging cartridge and any paper left in the paper feed path, and then reinsert the imaging cartridge.

- 2. Close the printer cover.
- 3. Remove the lower paper cassette from the printer.
- 4. Remove any folded paper from the paper cassette, and discard any curled or wrinkled sheets.

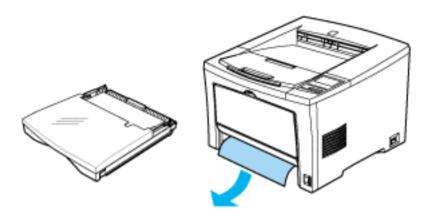

5. Remove the cover of the paper cassette and take the paper stack out. Tap the edge on a flat surface and reinsert it into the paper cassette making sure the paper is evenly aligned and rests below the maximum paper mark.

#### Note:

Make sure you are using the correct paper size. Also make sure you are using paper that meets the specifications for this printer.

6. Reattach the cassette cover and reinsert the lower paper cassette into the printer.

The jammed page's print data is automatically reprinted.

## Paper Jam

The Paper Jam message appears when the paper is jammed in the printer.

Follow these steps to clear paper jams in the printer.

1. Open the printer cover and remove the imaging cartridge.

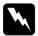

#### Warning:

Be careful not to touch the fuser, which is marked CAUTION! HIGH TEMPERATURE, or the surrounding areas. If the printer has been in use, the fuser and the surrounding areas may be very hot.

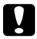

#### Caution:

Do not touch the transfer roller to avoid the degradation of the print quality. 2. Gently pull out any jammed paper. If it tears, make sure you remove all pieces remaining in the printer. Pull the jammed paper in the direction of the arrow. Failure to do so may cause degradation of the print quality.

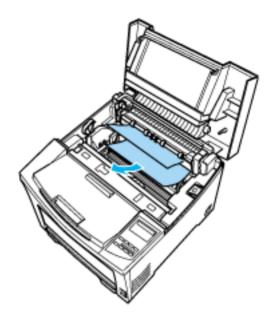

#### Note:

Because the toner on the paper inside the printer may not have been fixed on the page, toner may come off on your hands when you remove the paper. If you spill toner on your clothing, rinse it off with cold water. Using hot water may leave a permanent stain.

- 3. Reinstall the imaging cartridge.
- 4. Close the printer cover.

The jammed page's print data is automatically reprinted.

## Paper Jam In Duplex

The Paper Jam In Duplex message appears when the paper is jammed in the Duplex Unit.

Follow these steps to clear paper jams in the Duplex Unit.

- 1. Open the printer cover.
- 2. Open the top cover of the Duplex Unit. Be sure to remove any pieces of paper that may have torn off or are remaining in the printer.

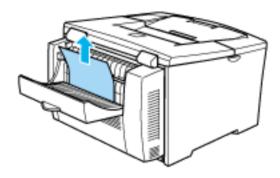

- 3. Close the top of the Duplex Unit.
- 4. Open the lower cover of the Duplex Unit. Be sure to remove any pieces of paper that may have torn off or are remaining in the printer.

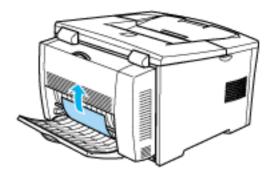

- 5. Close the lower cover of the Duplex Unit.
- 6. Close the printer cover.

## Preventing Paper Feed and Paper Jam Problems

If you have frequent paper feed or paper jam problems, use this checklist of corrective measures:

- ☐ Use a higher-quality paper that is not too thin or rough.
- ☐ Fan the stack of paper and then tap its edges to align it before you load it.
- ☐ Be sure that you do not load too much paper into the tray or cassette.
- ☐ Be sure to adjust the paper guides so that paper feeds freely.
- Never let more than 250 sheets accumulate on the output tray.
- ☐ Try turning over the stack of paper in the paper tray or cassette. Most paper packages indicate the top side of the paper with an arrow at the side of the package.

# Operational problems

| The printer is making abnormal noise                                                                                                    |                                                                                                    |
|----------------------------------------------------------------------------------------------------|----------------------------------------------------------------------------------------------------|
| Cause                                                                                                    | What to do                                                                                                    |
| Abnormal noise may come from the printer momentarily immediately after a new imaging cartridge is loaded. This does not indicate malfunction. | Remove the imaging cartridge from<br>the printer, gently rock it back and<br>forth two or three times, then reload it<br>into the printer. |

| The LCD panel stays blank when you turn the printer on     |                                                                                                    |
|------------------------------------------------------------|----------------------------------------------------------------------------------------------------|
| Cause                                                      | What to do                                                                                                    |
| The printer may not be connected to the electrical outlet. | Turn off the printer and check the power cable connections between the printer and the electrical outlet; then turn the printer back on.                                                                                  |
|                                                            | If the electrical outlet is controlled by an outside source such as a wall switch, make sure the switch is turned on or plug another electrical device into the outlet to check whether the outlet is operating properly. |

The printer doesn't print and the On Line light is off

| Cause                   | What to do                                                                 |
|-------------------------|----------------------------------------------------------------------------|
| The printer is offline. | Press On Line once to put the printer online (the On Line light comes on). |

| The On Line light is on but nothing prints                  |                                                                                                    |
|-------------------------------------------------------------|----------------------------------------------------------------------------------------------------|
| Cause                                                       | What to do                                                                                                    |
| Your computer may not be properly connected to the printer. | Perform the procedure described in "Connecting to the Computer" in the Setup Guide.                                                           |
| The interface cable may not be plugged in securely.         | Check both ends of the cable between<br>the printer and the computer. Be sure<br>to secure the connector using the wire<br>retaining clips.   |
| You may not be using the correct interface cable.           | If you are using the parallel interface, make sure you use a double-shielded, twisted-pair interface cable no longer than six feet in length. |
| The imaging cartridge may be empty.                         | Replace the imaging cartridge as described under "Replacing the Imaging Cartridge".                                                           |

# **Printout problems**

The font selected with software commands won't print

| Cause                                               | What to do                                                                                                    |
|-----------------------------------------------------|----------------------------------------------------------------------------------------------------|
| The selected font is not supported by your printer. | Be sure you have installed the correct font. See the section under "How To - Work with Fonts" for more information. |

| Some or all of the printout is garbled or printed as asterisks |                                                                                                    |
|----------------------------------------------------------------|----------------------------------------------------------------------------------------------------|
| Cause                                                          | What to do                                                                                                    |
| The interface cable may not be plugged in securely.            | Make sure that both ends of the interface cable are plugged in securely.                                                                                          |
| You may not be using the correct interface cable.              | If you are using the parallel interface, make sure that the cable is a double-shielded, twisted-pair interface cable no more than six feet in length.             |
| The Image Optimum setting may be set to Auto or On.            | If it is, fonts other than those you expect may be printed to increase the printing speed. Turn the IMAGE Optimum setting off in the printer driver or SelecType. |
| The emulation setting for that port may not be correct.        | Specify the emulation mode by using SelecType. See "Emulation Menu".                                                                                              |

If the printer still does not print correctly, contact your dealer or a qualified service representative.

| Position of the printout is not correct                                       |                                                                                                    |
|-------------------------------------------------------------------------------|----------------------------------------------------------------------------------------------------|
| Cause                                                                         | What to do                                                                                             |
| The page length and margins are set incorrectly in your application software. | Make sure that you are using the correct page length and margin settings in your application software. |

| Graphics don't print correctly                                           |                                                                                                    |
|--------------------------------------------------------------------------|----------------------------------------------------------------------------------------------------|
| Cause                                                                    | What to do                                                                                                    |
| The printer emulation setting in your software program may be incorrect. | Make sure that your application software is set for the printer emulation you are using. For example, if you are using the LJ4 emulation mode, make sure that your software |

program is set to use a LaserJet 4

# You may need more Graphics require large amounts of memory. For more information, See "Memory problems".

printer.

## Print quality problems

Craphics don't print correctly

| The background is dark or dirty                                  |                                                                                                    |
|------------------------------------------------------------------|----------------------------------------------------------------------------------------------------|
| Cause                                                            | What to do                                                                                                    |
| The paper path inside the printer may be dusty.                  | Turn off the printer. Clean internal printer components by printing three pages with only one character per page.                                                                                                    |
| There may be a problem with the imaging cartridge.               | Turn off the printer. Remove the cartridge, shake it gently from side to side, and then reinstall it. If this does not solve the problem, replace the imaging cartridge as described under "Replacing the Imaging Cartridge". |
| You may not be using the correct type of paper for your printer. | If the surface of your paper is too rough, printed characters may appear distorted or broken. Smooth, high-quality copier paper is recommended for best results. See "Paper" for information on choosing paper.               |

| Black or white bands appear in the printout        |                                                                                                    |
|----------------------------------------------------|----------------------------------------------------------------------------------------------------|
| Cause                                              | What to do                                                                                                    |
| The paper path inside the printer may be dusty.    | Turn off the printer. Clean internal printer components by printing three pages with only one character per page.                                                                                                    |
| There may be a problem with the imaging cartridge. | Turn off the printer. Remove the cartridge, shake it gently from side to side, and then reinstall it. If this does not solve the problem, replace the imaging cartridge as described under "Replacing the Imaging Cartridge". |

| Uneven darkness                                    |                                                                                                    |
|----------------------------------------------------|----------------------------------------------------------------------------------------------------|
| Cause                                              | What to do                                                                                            |
| Your paper may be moist or damp.                   | Do not store paper in a humid or damp environment.                                                    |
| There may be a problem with the imaging cartridge. | Turn off the printer. Remove the cartridge, shake it gently from side to side, and then reinstall it. |

If this does not solve the problem, replace the imaging cartridge as described under "Replacing the Imaging Cartridge". Then print several pages to check the print quality.

| Toner smudges                                                    |                                                                                                    |
|------------------------------------------------------------------|----------------------------------------------------------------------------------------------------|
| Cause                                                            | What to do                                                                                                    |
| Your paper may be moist or damp.                                 | Do not store your paper in a humid or damp environment.                                                                                                    |
| You may not be using the correct type of paper for your printer. | If the surface of your paper is too rough, printed characters may appear distorted or broken. Smooth, high-quality copier paper is recommended for best results. See "Paper" for information on choosing paper. |
| The paper path inside the printer may be dusty.                  | Turn off the printer. Clean internal printer components by printing three pages with only one character per page.                                                                                               |
| There may be a problem with the imaging cartridge.               | Turn off the printer. Remove the imaging cartridge, shake it side to side to distribute the toner, and wipe the bottom of it with a clean, dry cloth.                                                           |

If the problem remains, replace the imaging cartridge as described under "Replacing the Imaging Cartridge".

| Missing areas on printed image                                   |                                                                                                    |
|------------------------------------------------------------------|----------------------------------------------------------------------------------------------------|
| Cause                                                            | What to do                                                                                                    |
| Your paper may be moist or damp.                                 | This printer is sensitive to moisture absorbed by the paper. The higher the moisture content in the paper, the lighter the printed output. Do not store paper in a humid or damp environment.                   |
| You may not be using the correct type of paper for your printer. | If the surface of your paper is too rough, printed characters may appear distorted or broken. Smooth, high-quality copier paper is recommended for best results. See "Paper" for information on choosing paper. |

| Completely blank pages                                                |                                                                                                    |
|-----------------------------------------------------------------------|----------------------------------------------------------------------------------------------------|
| Cause                                                                 | What to do                                                                                                    |
| There may be no toner in the imaging cartridge.                       | If the toner status in the EPSON Status Monitor 3 utility or the SelecTye Toner options in the Setup Menu indicates that the amount of toner is low, see "Replacing the Imaging Cartridge" for information on replacing the imaging cartridge.                               |
| The imaging is not installed correctly.                               | Check that the imaging cartridge is installed as described under "Replacing the Imaging Cartridge".                                                                                                    |
| The problem may be with your application software or interface cable. | Print out a status sheet by using the control panel. Press the Enter button, wait for Status Sheet to appear on the LCD panel, then press Enter again. If blank pages continue to appear, the problem may be with the printer. Turn off the printer and contact your dealer. |

| The printed image is light or faint                |                                                                                                    |
|----------------------------------------------------|----------------------------------------------------------------------------------------------------|
| Cause                                              | What to do                                                                                                    |
| Your paper may be moist or damp.                   | The higher the moisture content in the paper, the lighter the printed output. Do not store paper in a humid or damp environment.                                                                                     |
| The Toner Save mode may be on.                     | Turn off the Toner Save mode using the printer driver, OneTouch mode 2, or SelecType.                                                                                                    |
| There may be a problem with the imaging cartridge. | Take out the imaging cartridge, shake it gently to side to side to distribute the toner, and then reinstall it. If the problem persists, replace the cartridge as described under "Replacing the Imaging Cartridge". |

| The image is too dark                              |                                                                                                    |
|----------------------------------------------------|----------------------------------------------------------------------------------------------------|
| Cause                                              | What to do                                                                                                   |
| There may be a problem with the imaging cartridge. | If the problem persists, replace the imaging cartridge as described under "Replacing the Imaging Cartridge". |

| Non-printed side of the page is dirty            |                                                          |
|--------------------------------------------------|----------------------------------------------------------|
| Cause                                            | What to do                                               |
| Toner may have spilled onto the paper feed path. | Turn off the printer. Clean internal printer components. |

# Memory problems

| The message Mem Overflow appears on the LCD panel.               |                                                                                                    |
|------------------------------------------------------------------|----------------------------------------------------------------------------------------------------|
| Cause                                                            | What to do                                                                                                    |
| The printer has insufficient memory to execute the current task. | You need to simplify the page you are trying to print, change your memory allocation, or add more memory to your printer. Try simplifying your page by reducing the number or size of fonts or the number or size of graphics, or both. |
|                                                                  | To correct the error, press the Continue button on the control panel.                                                                                                    |

| 0                                                                                                    | 11                                                                                                    |
|----------------------------------------------------------------------------------------------------|----------------------------------------------------------------------------------------------------|
| Cause                                                                                                    | What to do                                                                                                    |
| The printer has insufficient<br>memory to print the page at<br>the specified print quality,<br>and the printer reduces the<br>quality automatically so that<br>the printer can continue<br>printing. | Check to see if the printouts is acceptable. If not, add more memory for a permanent solution or lower the Print Quality and Page Protect to Off temporarily in the printer driver. |

# **Problems using options**

| The message Invalid AUX                                       | I/F Card appears                                                                                  |
|---------------------------------------------------------------|---------------------------------------------------------------------------------------------------|
| Cause                                                         | What to do                                                                                        |
| The printer cannot read the installed optional interface card | Turn off the printer, then remove the card. Make sure the interface card is of a supported model. |

| Paper does not feed from the optional lower paper cassette |            |
|------------------------------------------------------------|------------|
| Cause                                                      | What to do |

| The paper source setting may not be correct.                  | Make sure you have selected the proper paper source in your application software.                                                                                                    |
|---------------------------------------------------------------|----------------------------------------------------------------------------------------------------|
| There may be no paper in the paper cassette.                  | Load it with paper.                                                                                                    |
| Too many sheets may be loaded in the paper cassette.          | Make sure that you have not tried to load it with too many sheets of paper. The cassette can hold a maximum of 500 sheets or 250 sheets of 75g/m² (20lb) paper, depending on which optional lower paper cassette unit is installed. |
| The optional lower paper cassette may not installed properly. | See "Installing and Removing<br>Options" for instructions on installing<br>and optional paper cassette unit.                                                                                                    |

| Feed jam when using an optional lower paper cassette unit |                                                   |
|-----------------------------------------------------------|---------------------------------------------------|
| Cause                                                     | What to do                                        |
| The paper is jammed at the optional paper cassette.       | See "Clearing the standard lower paper cassette". |

# Status and Error Messages

This section contains an alphabetical list of the status, error, and warning messages that appear in the LCD panel.

If Auto Continue is turned on in the printer driver or SelecType, some error messages are not displayed even though the problem remains. Ordinarily, you should leave Auto Continue off.

## Can't Print Duplex

The printer cannot work in double-sided printing feature. Make sure you are using an appropriate type and size of paper for the Duplex Unit.

#### Check Duplex P-Size

This message appears when the size of the paper you loaded doesn't match the one selected in the printer driver's Basic Settings tab or SelecType. Load the correct size of paper, or change the paper size setting. Then, open the Duplex Unit cover and remove any jammed paper. Close the cover of the Duplex Unit, and press the Continue button. The printer resumes printing.

#### Check Paper Size

The paper size setting is different from the size loaded in the printer. Check to see if the correct size of paper is loaded in the tray; then press the Continue button.

If you turn on Size Ignore in the SelecType Config Menu or the printer driver, this error message does not appear.

## Check Paper Type

The paper type setting on the printer driver's Basic Settings menu, or in SelecType, is different from the type of paper loaded in the printer. Make sure the correct type of paper is loaded in the printer, then press the Continue button to clear the message.

#### Collate was disabled

The printer does not have sufficient memory to collate print jobs. Only one set of copies will be printed. Reduce the contents of your print job or add more memory to your printer. Press the Continue button to clear the message.

#### Cooling Down

The engine is cooling down to maintain print quality. The print job continues after a short period.

#### **Duplex Mem Overflow**

The printer has insufficient memory available for the current task.

Lower the Print Quality setting.

Turn the Buffer Size setting to Minimum in the SelecType Menu.

You can also add more memory to the printer as described in "Installing a memory module".

## Duplex Unit Open

The cover of the Duplex Unit is open or not closes completely. Close the cover of the Duplex Unit.

## Exiting Paper Jam

Paper is jammed in the printer. See "Paper Jam" for removing paper jams in the printer.

#### Feed Jam

Paper is not feeding into the printer from the tray (or lower paper cassette) or has jammed inside the printer. Remove the jammed paper. See "Clearing the MP tray" for feed jams in the printer. See "Clearing the standard lower paper cassette" for feed jams in the lower paper cassette. See "Preventing Paper Feed and Paper Jam Problems" for advice on preventing this problem.

#### Format Error ROM A

A format error has occurred on the ROM module in slot A. Replace the module with a new one.

#### Form Feed

When the printer is offline and data remains in the printer's memory, pressing Form Feed prints out the data and clears the buffer.

## Image Optimum

There is insufficient memory to print the page using the specified print quality. The printer automatically reduces the print quality so it can continue printing. If the printout is not acceptable, try simplifying the page by limiting the number of graphics or reducing the number of fonts or font sizes.

Lower the Print Quality setting.

Turn the Image Optimum setting off in the SelecType Config Menu.

You may also need to increase the amount of printer memory. See "Installing a memory module" for more information on adding memory.

#### Imag. Crt ID Error

The installed imaging cartridge is not compatible. Install a recommended imaging cartridge.

## Imag. Crt W Error

A error has occurred when reading/writing the imaging cartridge information. Install a recommended imaging cartridge.

## Install Imaging Crtg

The printer does not have an imaging cartridge installed. To correct the problem, install an imaging cartridge.

#### Install LC (1 or 2)

The standard lower paper cassette or the paper cassette of the optional lower paper cassette unit is not inserted. To correct the problem, insert the paper cassette into the printer or the unit.

#### Invalid AUX I/F Card

The printer cannot read the installed optional interface card. Turn off the printer, then remove the card.

#### Invalid ROM A

An incompatible ROM module is installed in the printer.

To correct this error, turn off the printer and remove the ROM module. Then turn on the printer.

#### Job Cancel

The print job sent to your printer is canceled.

## Manual Feed xxx yyy

The manual feed mode is specified for the current print job. Make sure the paper size indicated by yyy is loaded in xxx paper source, then press the On Line button.

If you do not want to print this job in the manual feed mode, press Continue. The printer feeds paper according to the Paper Source setting.

For detailed information on the manual feed mode, see "Manually loading paper".

#### Mem Overflow

The printer has insufficient memory available for the current task. To correct the error, press the Continue button on the control panel. If the message remains, reset the printer as described under "Resetting the Printer". You can also clear this message by turning the printer off, waiting 10 seconds, and then turning it back on.

If you continue to receive this message when printing a particular page, try simplifying the page by limiting the number of graphics or reducing the number and size of fonts.

Lower the Print Quality setting.

You can also add more memory to the printer as described in "Installing a memory module".

## **Need Memory**

The printer has insufficient memory available for the current task. Add more memory to your printer.

#### Offline

The printer is not ready to print.

## Paper Jam

Paper is jammed in the paper path. Open the printer cover and clear the jammed paper as described under "Paper Jam". After the jam is cleared, the jammed page's print data is automatically reprinted.

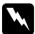

## Warning:

Be careful not to touch the fuser, which is marked CAUTION! HIGH TEMPERATURE, or the surrounding areas. If the printer has been in use, the fuser and the surrounding areas may be very hot.

### Paper Jam In Duplex

Paper is jammed in the Duplex Unit. Open the top cover of the Duplex Unit and clear the jammed paper as described under "Paper Jam In Duplex".

#### Paper Out xxx yyy

There is no paper in the specified paper source (xxx). Load paper of the indicated size (yyy) into the source. See your *Setup Guide* or "Loading Paper" for instructions on loading paper.

## Paper Set xxx yyy

The paper loaded in the tray (xxx) does not match the required paper size (yyy). Replace the paper with the correct size of paper and press Continue.

#### Print Overrun

The required time to process the print data exceeds the print engine speed because the current page is too complex. Press the Continue button to resume printing. If this message appears again, turn on Page Protect in the SelecType Config Menu.

If you continue to receive this message when printing a particular page, try simplifying the page by limiting the number of graphics or reducing the number and size of fonts.

Lower the Print Quality Setting.

You can also add more memory to the printer as described in "Installing a memory module".

## Printer Open

The printer cover is open. Close the printer cover to continue printing.

#### RAM Check

The printer is checking the RAM.

## Ready

The printer is ready to receive data or print.

## Replace Imaging Ctrg

The imaging cartridge has run out. Replace the imaging cartridge.

#### Reset

The printer's current interface has been reset and the buffer is cleared. However, other interfaces are still active and retain their settings and data.

#### Reset All

All printer settings have been reset to the user default configuration, the last settings that were saved.

#### Reset to Save

You have changed a SelecType setting but the new setting is not activated immediately after exiting SelecType. To activate the new setting, do one of the following: (1) exit SelecType by pressing Continue or On Line (the new setting is activated after the current print job is finished), or (2) reset the printer by pressing the Alt and Reset buttons at the same time.

#### ROM Check

The printer is checking the ROM.

#### Self Test

The printer is performing its internal check cycle.

### Service Req Exxx (Cxxxx)

A controller error or a print engine error has been detected. Write down the error number listed on the LCD panel and turn off the printer. Wait at least five seconds and then turn it back on. If this error still occurs, turn off the printer, unplug the power cord, and contact a qualified service representative.

## Standby

The printer is in its low power state; however, it is still online if the On Line light is on.

#### Toner Low

The printer is almost out of toner. You should prepare a new imaging cartridge for replacement.

#### Toner Out

You must replace the Imaging Cartridge. See "Replacing the Imaging Cartridge". This message is not displayed when Toner Out is set to Continue in SelecType.

Press Continue to print one more page.

### Warming Up

The printer is warming up. When the printer is ready, this message will change to Ready.

#### Write Frror ROM A

A write error has occurred on the ROM module in slot A. Replace the module with a new one.

#### Writing ROM A

This message appears when the printer is accessing data stored in the ROM module in slot A. You can continue printing after the printer finishes this job, which normally requires about three minutes.

## Hex Dump Mode

Hex Dump mode (also called data dump) is a special feature that makes it easy for experienced users to find the cause of communication problems between the printer and the computer. In the Hex Dump mode, the printer produces an exact printout of the codes it receives.

Follow these steps to print in the Hex Dump mode:

- 1. Make sure that paper is loaded and the printer is off.
- 2. Hold down the Form Feed button while you turn on the printer. Make sure you hold the button down until you see the message HEX Dump on the LCD panel.
- 3. Run any program that causes the printer to print. Your printer prints out all the codes it receives in hexadecimal format.

#### Note:

Before entering the Hex Dump mode, turn off the printer monitoring function of the EPSON Status Monitor 3 utility software by clearing the Monitor the printing status check box in the Utility menu of the printer driver, as this function interferes with printing in the Hex Dump mode.

To disable the Hex Dump mode, turn off the printer or reset it by pressing and holding down the Alt and Reset buttons at the same time. When Reset All appears on the LCD panel, release the buttons.

## Resetting the Printer

There are two ways to reset the printer.

#### Reset

Resetting the printer stops printing and clears the current print job received from the active interface. You may want to reset the printer when there is a problem with the print job itself and the printer cannot print successfully.

To reset the printer, hold down the Alt and Reset buttons until Reset appears on the LCD panel. Your printer is now reset and ready to receive a new print job.

#### Note:

Don't hold down the Alt and Reset buttons more than 5 seconds. Doing so resets all settings to default values.

#### Reset All

Performing a Reset All stops printing, clears the printer memory, and restores the printer settings to their default values. The print jobs received in printer memory from all interfaces are erased. Current settings and downloaded fonts are also erased.

To perform a Reset All, hold down the Alt and Reset buttons until Reset All appears on the LCD panel.

You can also perform a Reset All by turning off the printer.

#### Note.

Performing a Reset All clears print jobs received from all interfaces. Be careful not to interrupt someone else's job.

## Where to Get Help

If your EPSON product is not operating properly and you cannot solve the problem using the troubleshooting information in your product documentation, contact customer support services for assistance. If customer support for your area is not listed below, contact the dealer where you purchased your product.

Customer support will be able to help you much more quickly if you give them the following information.

| Product serial number (The serial number label is usually on the back of the product.             |
|---------------------------------------------------------------------------------------------------|
| Product model                                                                                     |
| Product software version (Click About, Version Info, or similar buttons in the product software.) |
| Brand and model of your computer                                                                  |
| Your computer operating system name and version                                                   |
| Names and versions of the software applications you normally use with your product                |